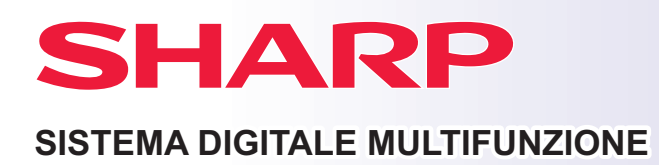

# **Guida di apprendimento rapido**

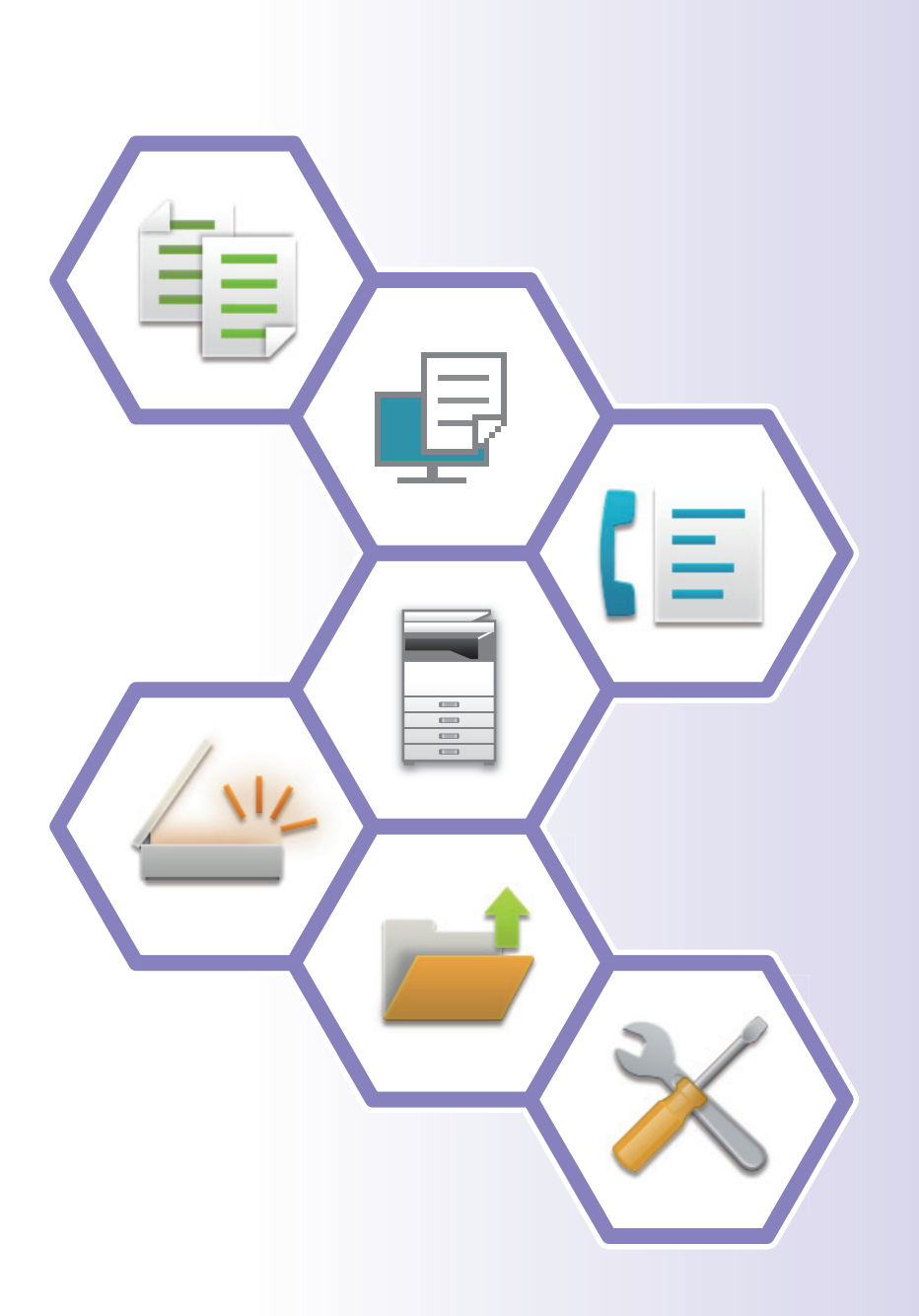

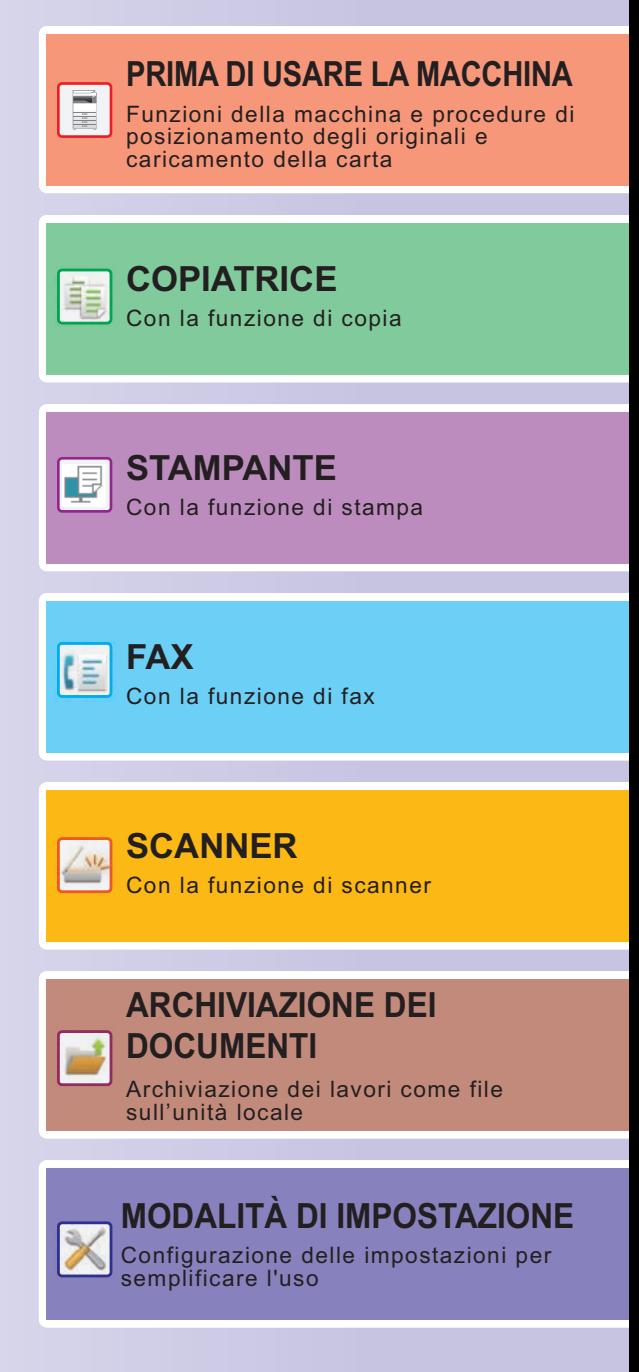

# <span id="page-1-0"></span>**COME UTILIZZARE I MANUALI**

## **Start Guide**

Questo manuale illustra le procedure di base per l'utilizzo della macchina, riporta i messaggi di attenzione per il suo uso in sicurezza e le informazioni per l'amministratore. Leggere il presente manuale prima di utilizzare la macchina. Per maggiori dettagli circa le procedure di funzionamento e le informazioni sulla ricerca guasti, vedere il manuale utente.

## **Manuale utente**

Il "Manuale Utente" contiene le spiegazioni dettagliate delle funzioni utilizzabili sulla macchina.

I manuali di questa macchina sono caricati su un sito web. Toccare [Manuale Utente] sul pannello a sfioramento della macchina e comparirà un codice QR.

Scansionare il codice QR con uno smartphone o altro dispositivo per spostarsi al sito web in cui sono disponibili i manuali.

È possibile scaricare i vari manuali dal sito web. Il manuale utente è anche caricato in formato HTML e può essere visualizzato sul proprio smartphone o computer.

## **Guida all'installazione del software**

Questa guida spiega come installare il software e configurare le impostazioni per utilizzare la macchina come stampante o scanner.

## **Guida della connessione al cloud**

Questa guida illustra come collegare la macchina a un servizio cloud in Internet, il che permette all'utente di caricare i dati digitalizzati e di stampare quelli salvati nel cloud.

## **Guida di AirPrint**

Questa guida spiega come utilizzare AirPrint.

## **Download del manuale utente in formato PDF**

Accedere al sito web dal seguente URL o codice QR.

Il sito web è visualizzato in inglese.

Prima di visualizzare e scaricare il manuale, scegliere la lingua di preferenza.

Inoltre, lo stesso "Manuale utente", può essere scaricato sul computer dal sito web.

\* Le tipologie dei manuali possono essere aggiornate. Per ulteriori informazioni, vedere il nostro sito web. URL:

https://global.sharp/restricted/products/copier/downloads/manuals/select.html

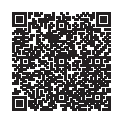

# **INDICE DEI CONTENUTI**

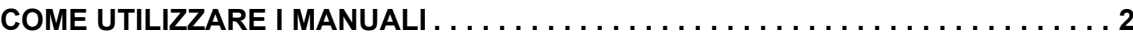

## **PRIMA DI UTILIZZARE LA MACCHINA**

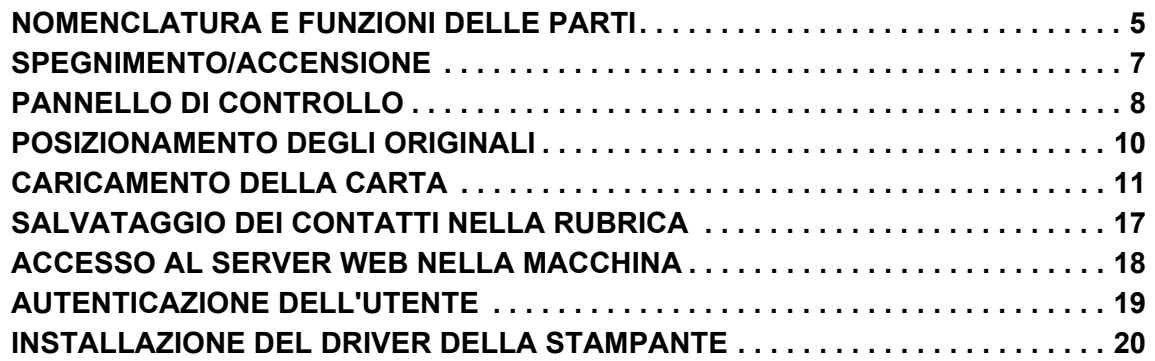

## **COPIATRICE**

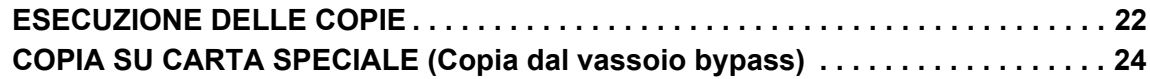

## **STAMPANTE**

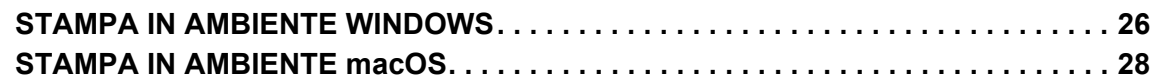

## **FAX**

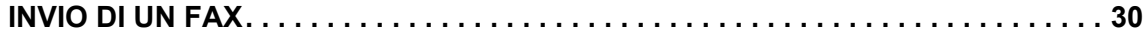

## **SCANNER**

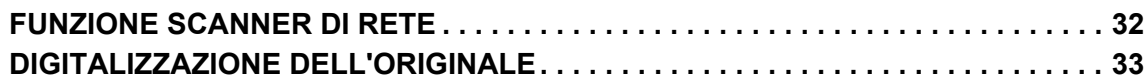

## **ARCHIVIAZIONE DEI DOCUMENTI**

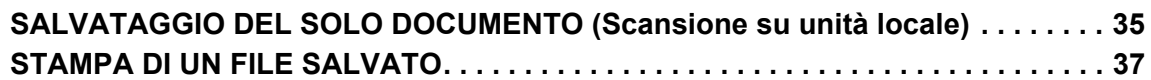

## **MODALITÀ DI IMPOSTAZIONE**

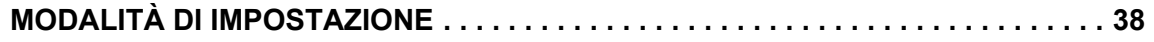

# <span id="page-4-2"></span><span id="page-4-0"></span>**PRIMA DI USARE LA MACCHINA**

<span id="page-4-1"></span>Questa sezione fornisce le informazioni di carattere generale relative alla macchina, tra cui la nomenclatura e le funzioni delle parti della macchina e delle sue periferiche, nonché le procedure di posizionamento degli originali e di caricamento della carta.

## **NOMENCLATURA E FUNZIONI DELLE PARTI**

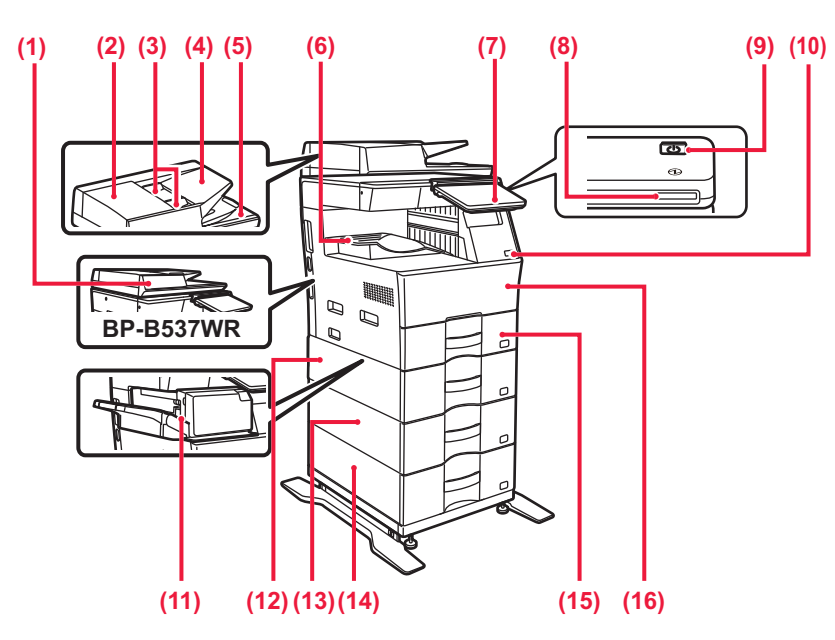

- **(1) Alimentatore automatico dei documenti** Alimenta ed esegue scansioni di più originali automaticamente. È possibile digitalizzare automaticamente gli originali a 2 facciate. Sui modelli BP-B547WD le due facciate degli originali possono essere digitalizzate contemporaneamente in automatico. ► [USO DELL'ALIMENTATORE AUTOMATICO DEI](#page-9-1)
- [DOCUMENTI \(pagina 10\)](#page-9-1) **(2) Sportello dell'area di alimentazione dei documenti** Aprire questo sportello per rimuovere un originale inceppato o pulire il rullo di alimentazione.
- **(3) Guide dell'originale**  Consentono di assicurare una corretta scansione dell'originale.
- Regolare le guide in base alla larghezza dell'originale. **(4) Vassoio dell'alimentatore di documenti**
- Posizionare l'originale. Gli originali devono essere posizionati con il lato stampato rivolto verso l'alto.
- **(5) Vassoio di uscita dell'originale**
- Dopo la scansione, gli originali vengono raccolti in questo vassoio. **(6) Vassoio uscita**
- Vassoio contenente i fogli stampati.
- **(7) Pannello di controllo**  In questo pannello si trovano il pulsante [Accensione], il pulsante/l'indicatore [Risparmio energetico], l'indicatore errore, il tasto [Schermata iniziale], l'indicatore dell'alimentazione principale, l'indicatore di notifica dei dati e il pannello a sfioramento. Usare il pannello a sfioramento per utilizzare ciascuna di queste funzioni.
	- ► [PANNELLO DI CONTROLLO \(pagina 8\)](#page-7-1)
- **(8) Indicatore di alimentazione** Questo indicatore si illumina quando l'interruttore di alimentazione della macchina è in posizione di accensione. **(9) Pulsante [Accensione]**
- Usare questo pulsante per attivare e disattivare l'alimentazione della macchina.
- **(10) Porta USB (tipo A)**  Serve per collegare alla macchina un dispositivo USB, ad esempio, un dispositivo di archiviazione USB. Supporta USB 2.0 (Hi-Speed).
- **(11) Finitore interno\*** Esegue la pinzatura dei fogli.
- **(12) Vassoio 2 (in caso di installazione di due unità di alimentazione per 600 fogli)\*** In questo vassoio è possibile inserire la carta. È possibile caricare un massimo di 600 fogli (80 g/m<sup>2</sup> (20 lbs.))
- **(13) Vassoio 3 (in caso di installazione di tre unità di alimentazione per 600 fogli)\*** In questo vassoio è possibile inserire la carta. È possibile caricare un massimo di 600 fogli (80 g/m2 (20 lbs.)).
- **(14) Vassoio 4 (in caso di installazione di tre unità di alimentazione per 600 fogli)\*** In questo vassoio è possibile inserire la carta. È possibile caricare un massimo di 600 fogli (80 g/m<sup>2</sup> (20 lbs.)). **(15) Vassoio 1**
- In questo vassoio è possibile inserire la carta. È possibile caricare un massimo di 500 fogli (80 g/m2 (20 lbs.)).
- **(16) Copertina anteriore**  Aprire questo coperchio per sostituire una cartuccia di toner.
- \* Dispositivo periferico. Per maggiori informazioni, vedere il manuale dell'utente.<br>In dotazione come standard o non disponibile in alcuni paesi e regioni. Non disponibile su alcuni modelli. Contattare il proprio rivendi di assistenza autorizzato più vicino.

## **[PRIMA DI USARE LA MACCHINA](#page-4-2)**

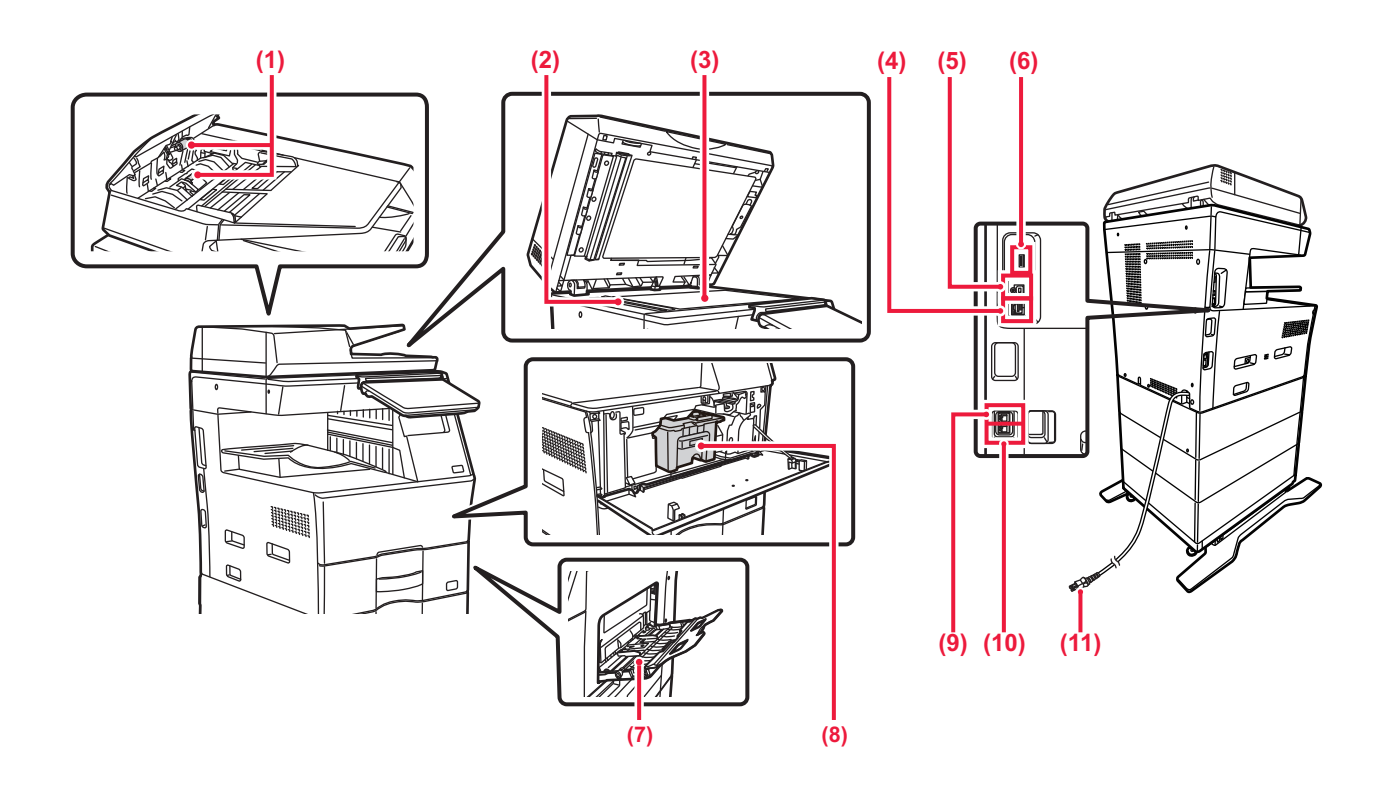

#### **(1) Rullo di alimentazione carta**

Il rullo ruota per inserire automaticamente nella macchina l'originale.

#### **(2) Area di scansione**

Area in cui vengono digitalizzati gli originali collocati nell'alimentatore automatico dei documenti.

#### **(3) Piano documenti**

Per eseguire la scansione di un libro o di un altro originale spesso che non può essere inserito attraverso l'alimentatore automatico dei documenti, collocare tali documenti su questo piano.

► [USO DEL PIANO DOCUMENTI \(pagina 10\)](#page-9-2)

#### **(4) Connettore LAN**  Collegare il cavo LAN a questo connettore quando si utilizza

la macchina in rete. Usare un cavo LAN schermato.

#### **(5) Porta USB (tipo B)**

La macchina non usa questo connettore.

**(6) Porta USB (tipo A)**  Serve per collegare alla macchina un dispositivo USB, ad esempio, un dispositivo di archiviazione USB. Supporta USB 2.0 (Hi-Speed) e USB3.0 (SuperSpeed).

#### **(7) Vassoio bypass**

Utilizzare questo vassoio per eseguire l'alimentazione manuale dei fogli.

Quando si carica la carta, aprire anche il vassoio estensibile. ► [CARICAMENTO DELLA CARTA NEL VASSOIO DI](#page-13-0)  [BYPASS \(pagina 14\)](#page-13-0)

- **(8) Cartuccia del toner** Questa cartuccia contiene il toner. In caso di esaurimento del toner in una cartuccia, sostituirla con una nuova.
- **(9) Presa per telefono interno (TEL)** Quando la funzione fax della macchina è in uso, è possibile collegare un telefono interno a questa presa.
- **(10) Presa linea telefonica (LINE)** Quando la funzione fax della macchina è in uso, la linea telefonica è collegata a questa presa.
- **(11) Spina di alimentazione**

## <span id="page-6-0"></span>**SPEGNIMENTO/ACCENSIONE**

In questa sezione viene descritto come attivare e disattivare l'alimentazione della macchina e come riavviare la macchina. Azionare il pulsante [Accensione] sul pannello di controllo.

## **Accensione**

- Inserire la spina di alimentazione nella presa di corrente.
- Quando l'indicatore di alimentazione è blu, premere il pulsante [Accensione] per inserire l'accensione.

## **Spegnimento**

Dopo aver premuto il pulsante [Accensione], toccare il tasto [Spegnimento] sul pannello a sfioramento pannello.

## **Riavvio della macchina**

• Premere il pulsante [Accensione] per spegnere l'alimentazione elettrica, quindi toccare il tasto [Spegnimento] sul pannello a sfioramento. Successivamente, premere di nuovo il pulsante [Accensione] per accendere l'alimentazione elettrica.

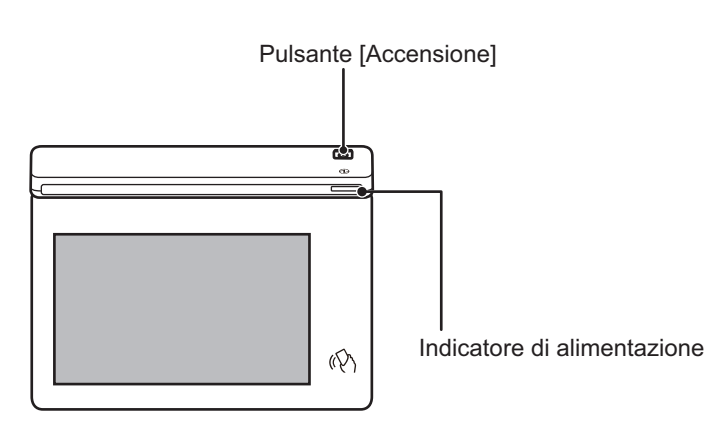

- Quando si disinserisce l'alimentazione, premere il pulsante [Accensione] sul pannello di controllo, toccare il tasto [Spegnimento] sul pannello a sfioramento.
	- In caso di interruzione improvvisa dell'alimentazione, riattivare e poi disattivare l'alimentazione della macchina secondo l'ordine corretto.
	- Disattivare il pulsante [Accensione] e scollegare il cavo di alimentazione se si sospetta la presenza di un guasto alla macchina, se c'è un temporale nelle vicinanze o quando si sposta la macchina.

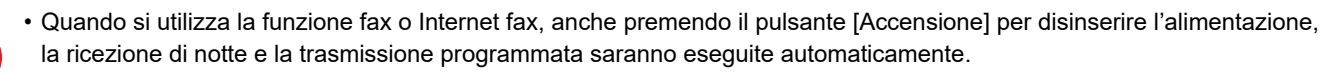

• Per rendere effettive alcune impostazioni è necessario riavviare la macchina. In questo caso, premere il pulsante [Riavvia ora] visualizzato sullo schermo dopo aver configurato le impostazioni oppure riavviare la macchina dalla schermata di ripristino dell'alimentazione della scheda Impostazioni di sistema > Stato.

# <span id="page-7-1"></span><span id="page-7-0"></span>**PANNELLO DI CONTROLLO**

Premendo il tasto [Schermata iniziale] del pannello di controllo appare la schermata iniziale nel pannello a sfioramento. La schermata iniziale visualizza i tasti per selezionare modalità o funzioni.

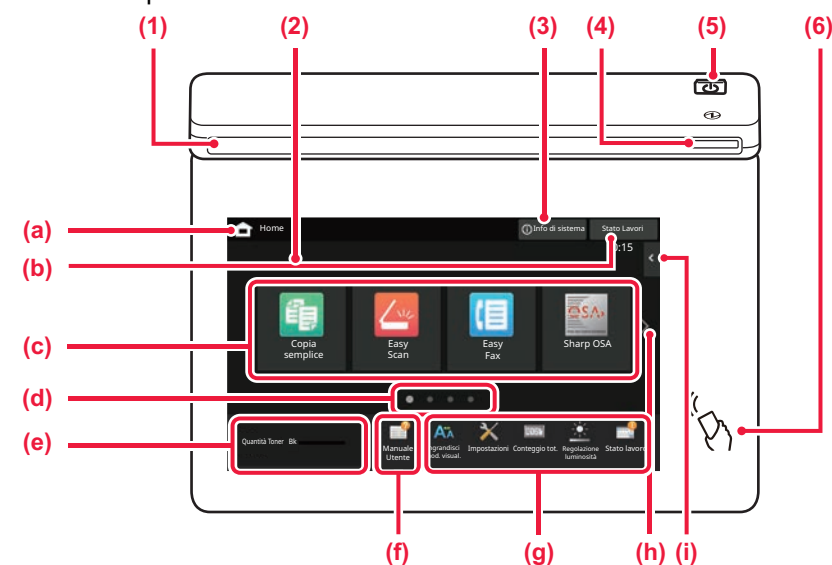

#### **(1) Indicatore delle informazioni**

L'indicatore si illumina a luce fissa o lampeggiante per segnalare l'accensione o lo spegnimento della macchina, l'accesso di un utente alla macchina, la ricezione in corso di un fax o la presenza di un errore della macchina.

#### **(2) Pannello a sfioramento**

Sul display del pannello a sfioramento vengono visualizzati messaggi e tasti. Per utilizzare la macchina, è possibile toccare direttamente i tasti visualizzati.

- (a) Visualizza la schermata iniziale.
- (b) Visualizza il lavoro in corso o in attesa, con un messaggio di testo o un'icona.
- (c) Selezionare i tasti di scelta rapida per le modalità o le funzioni.
- (d) Passare da una pagina all'altra per visualizzare i tasti di scelta rapida.
- (e) Visualizza quantità toner.
- (f) Visualizza un codice QR che indica il sito web del manuale utente.
- (g) Utilizzare questi tasti per selezionare le funzioni che semplificano l'uso della macchina.
- (h) Passa da una pagina all'altra per visualizzare i tasti di scelta rapida.
- (i) Selezionare le funzioni che possono essere utilizzate nelle rispettive modalità. Toccando la scheda, viene visualizzato l'elenco dei tasti funzione.

#### **(3) Tasto [Info di sistema]**

Visualizza informazioni quali lo stato della macchina, i dettagli degli errori e il livello di carta residua nel vassoio di alimentazione.

#### **(4) Indicatore di alimentazione**

Questo indicatore si illumina quando l'interruttore di alimentazione della macchina è in posizione di accensione. Mentre la spia lampeggia, non è possibile accendere la macchina con il pulsante [Accensione].

#### **(5) Pulsante [Accensione]**

Usare questo pulsante per attivare e disattivare l'alimentazione della macchina.

**(6) Simbolo NFC (area del punto di contatto NFC)** È possibile collegare facilmente un dispositivo mobile alla macchina.

## <span id="page-7-2"></span>**Modalità semplice e modalità normale**

Nelle modalità copia, fax e invio immagine, esistono due tipi di schermate di funzionamento: la modalità semplice e la modalità normale.

La modalità semplice contiene le funzioni minime necessarie tra cui le funzioni usate di frequente e la maggior parte delle operazioni che è possibile eseguire comodamente.

Se occorre utilizzare le impostazioni dettagliate o le funzioni speciali, utilizzare la modalità normale.

In modalità normale, tutte le funzioni sono disponibili.

(Esempio: modalità semplice e modalità normale in modalità copia)

#### Modalità semplice and a metal of the Modality Modality Modality of Modality Modality of Modality Modelity of Mo

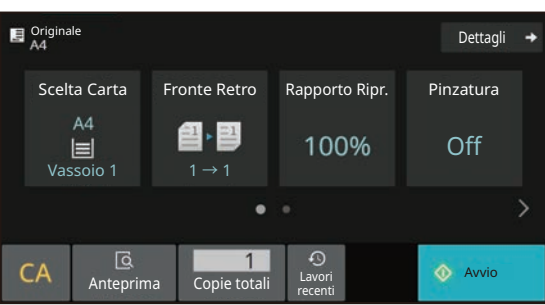

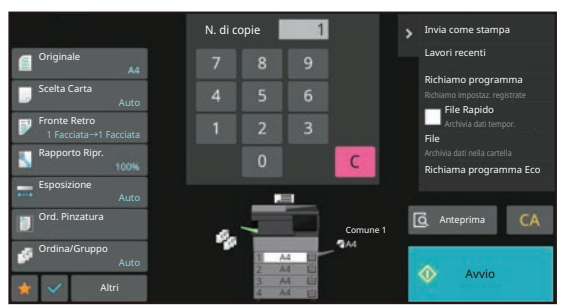

## **PER CAMBIARE L'ANGOLAZIONE DEL PANNELLO DI CONTROLLO**

È possibile cambiare l'angolazione del pannello di controllo. Regolare l'angolazione per agevolare la visualizzazione.

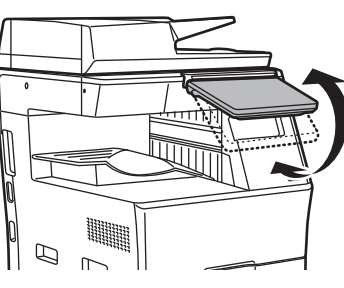

## **CONTROLLO DELLO STATO DI UN LAVORO/ PRIORITÀ/ANNULLAMENTO**

Per visualizzare la schermata dello stato del lavoro, toccare il tasto [Stato Lavori] nella schermata iniziale oppure il tasto [Stato Lavori] che appare nell'angolo in alto a destra di ciascuna schermata modalità.

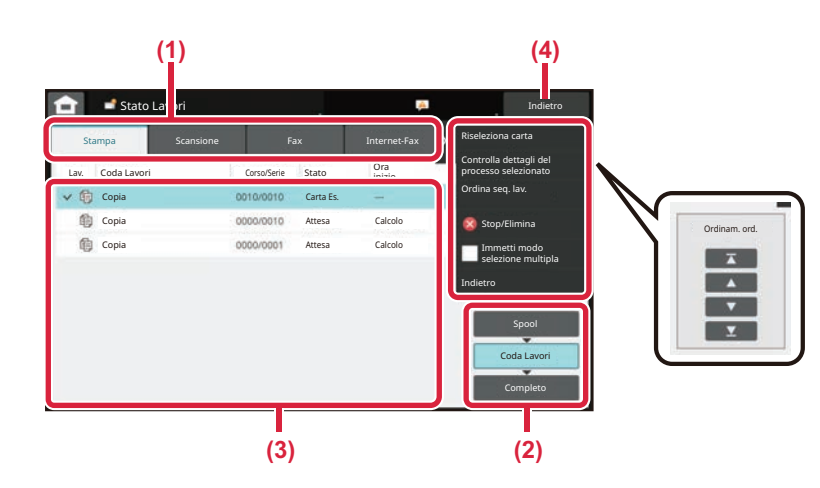

#### **Controllo dello stato del lavoro**

- **(1) Toccare la scheda corrispondente alla modalità da controllare.** Controllare i lavori di copia e di stampa sulla scheda [Stampa].
- **(2) Toccare il tasto [Coda Lavori] o [Completo].**
- **(3) Controllare i lavori nell'elenco.** Se si desidera assegnare priorità a un lavoro o annullarlo, toccare quel lavoro.
- **(4) Toccare il tasto [Indietro] per tornare alla schermata originale.**

#### **Per assegnare priorità a un lavoro**

Toccare [Ordina seq. lav.], quindi toccare il tasto di cambio della priorità.

#### **Per annullare il lavoro**

Se si desidera annullare un lavoro, toccare il lavoro e poi [Stop/Elimina].

## <span id="page-8-0"></span>**SCHERMATA DI ANTEPRIMA**

È possibile toccare il tasto [Anteprima] per aprire la schermata Anteprima. Nella schermata di anteprima sul pannello a sfioramento, è possibile visualizzare l'anteprima dei lavori e le immagini salvate nella macchina.

#### **Modalità semplice Modalità normale**

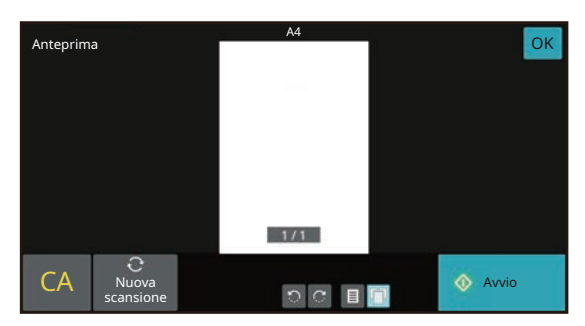

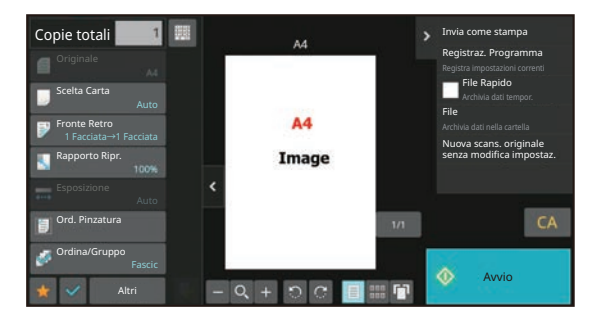

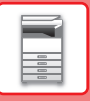

# <span id="page-9-0"></span>**POSIZIONAMENTO DEGLI ORIGINALI**

Poiché l'alimentatore automatico dei documenti può essere utilizzato per digitalizzare molti originali in una volta sola, in maniera automatica, non sarà più necessario inserire manualmente ciascuno di essi. Per gli originali che non possono essere digitalizzati con l'alimentatore automatico, ad esempio un libro o un documento

con le note attaccate, utilizzare il piano documenti.

## <span id="page-9-1"></span>**USO DELL'ALIMENTATORE AUTOMATICO DEI DOCUMENTI**

Quando si utilizza l'alimentatore automatico dei documenti, posizionare gli originali nel vassoio dell'alimentatore di documenti. Verificare che non vi sia alcun originale sul piano documenti.

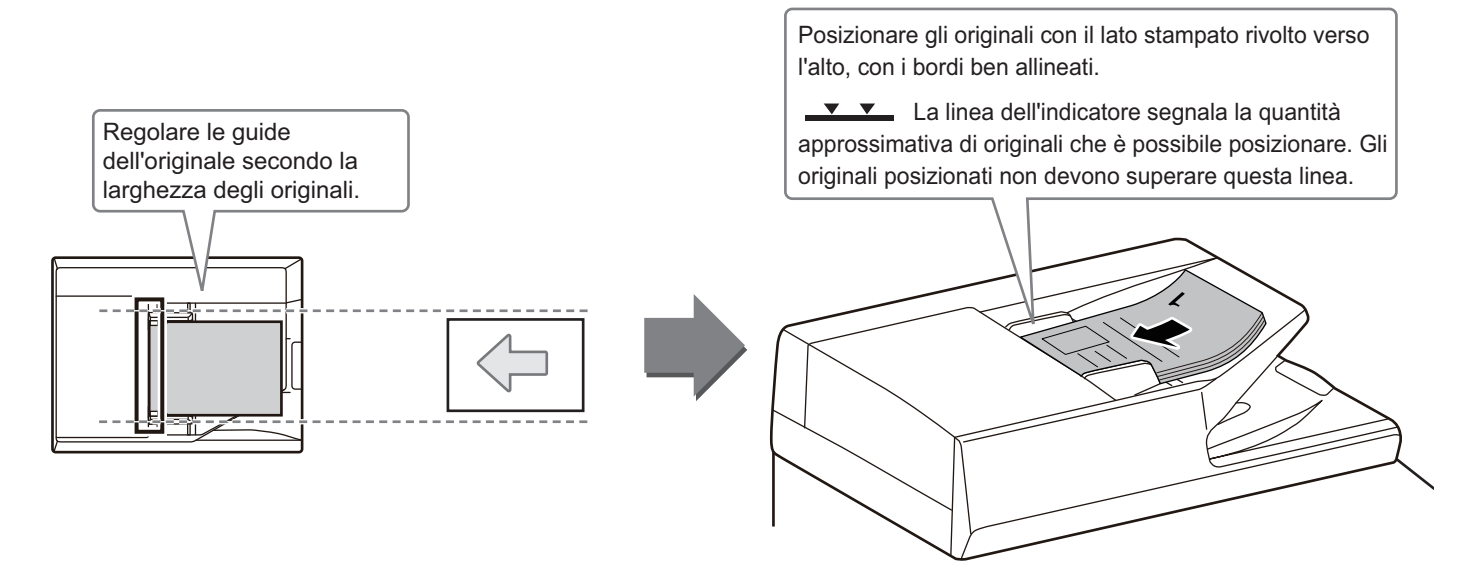

## <span id="page-9-2"></span>**USO DEL PIANO DOCUMENTI**

Prestare attenzione alle dita durante la chiusura dell'alimentatore automatico dei documenti. Dopo aver inserito l'originale, ricordare di chiudere l'alimentatore automatico dei documenti. Se dovesse restare aperto, le parti esterne dell'originale verrebbero copiate in nero, con conseguente eccesso di consumo di toner.

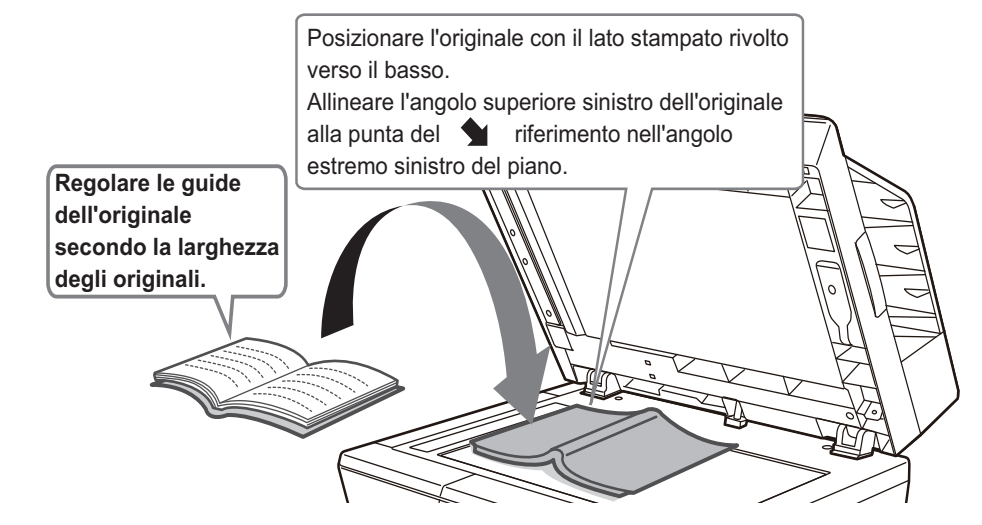

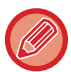

Impostare l'orientamento dell'immagine in modo che l'orientamento dell'originale posizionato sia riconosciuto correttamente. Per i dettagli, vedere il manuale dell'utente.

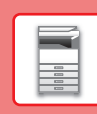

## <span id="page-10-0"></span>**CARICAMENTO DELLA CARTA NOMI E POSIZIONI DEI VASSOI**

I nomi dei vassoi sono i seguenti.

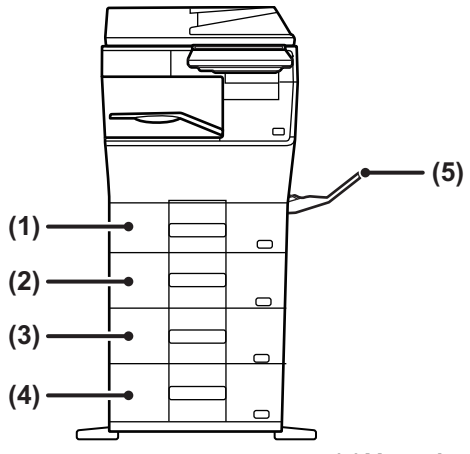

- **(1) Vassoio 1**
- **(2) Vassoio 2 (in caso di installazione di un'unità di alimentazione per 600 fogli)**
- **(3) Vassoio 3 (in caso di installazione di due unità di alimentazione per 600 fogli)**
- **(4) Vassoio 4 (in caso di installazione di tre unità di alimentazione per 600 fogli)**
- **(5) Vassoio bypass**

## **Impostazione dell'orientamento del lato di stampa**

L'impostazione dell'orientamento varia in base al lato di stampa della carta, a seconda del vassoio utilizzato. Per i formati "Carta Intest." e "Prestampata", impostare l'orientamento sul lato posteriore della carta. Posizionare con il lato di stampa rivolto nel senso indicato sotto.

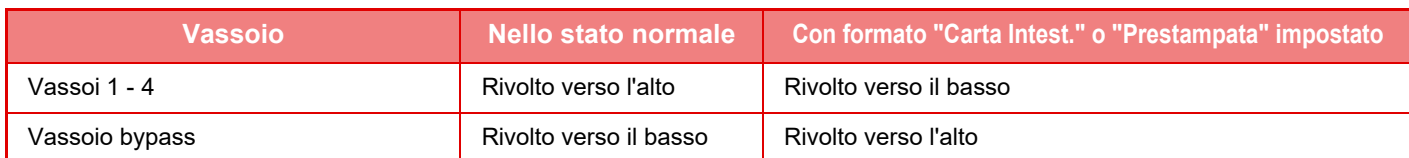

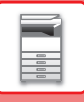

**1**

## **CARICAMENTO DELLA CARTA NEI VASSOI 1 - 4**

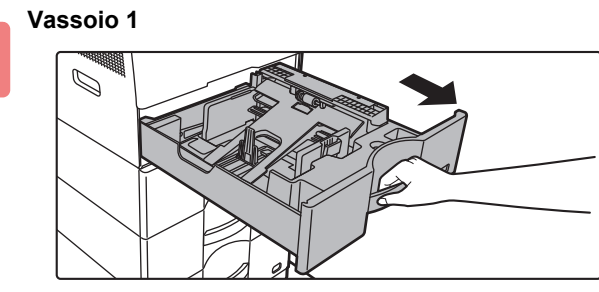

**Vassoio 2-4**

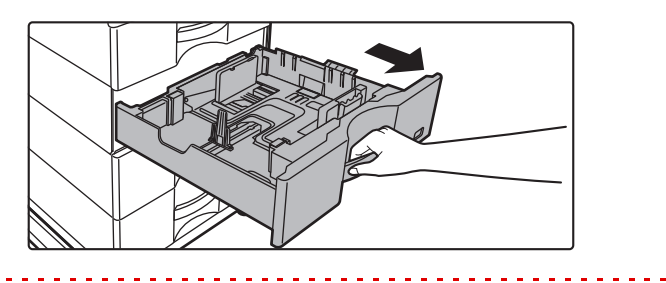

#### **Estrarre il vassoio della carta.**

Estrarre con delicatezza il vassoio finché non si arresta. Per caricare la carta, passare al punto 3. Per caricare un formato diverso di carta, passare al punto successivo.

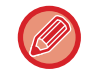

Quando si utilizza il vassoio 1, premere la parte centrale della piastra di pressione verso il basso, fino a che si blocca in posizione.

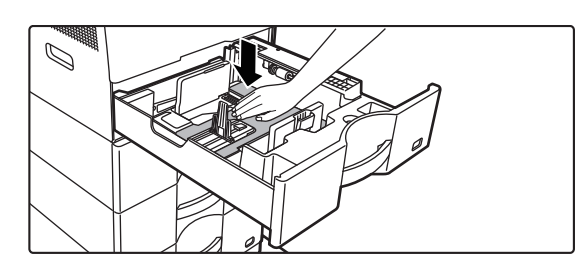

**2**

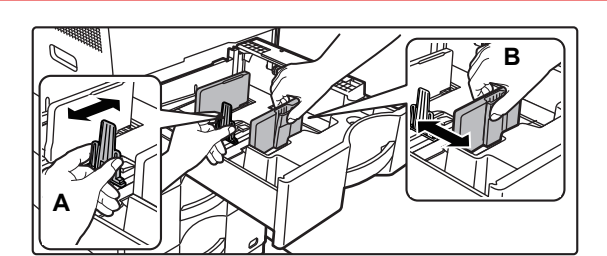

#### **Regolare le piastre delle guide A e B in modo che combacino con le dimensioni longitudinali e trasversali della carta da caricare.**

 $2.2.2.2.2.2.2$ 

Le piastre delle guide A e B sono scorrevoli. Premere la leva della piastra di separazione e farla scorrere fino al formato carta desiderato.

Regolare secondo il formato in modo che la carta non sia troppo stretta o allentata.

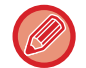

- Quando si carica la carta di formato A4 nel vassoio 1 o di formato 8-1/2" x 14" nei vassoi da 2 a 4, rimuovere la piastra divisoria A.
	- Spostare la piastra divisoria A completamente verso l'apertura di alimentazione della carta (lato destro), e sollevarla.

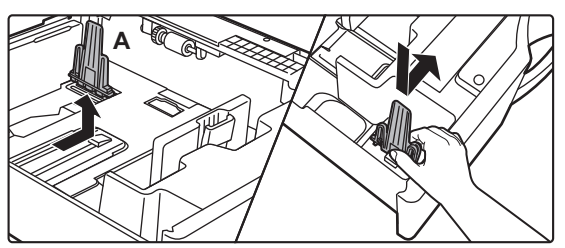

• Se la macchina non riconosce il formato della carta nonostante siano caricati correttamente il tipo A4 nel vassoio 1 o il tipo 8-1/2" x 14" nei vassoi da 2 a 4, controllare se il fermo nella cassetta è posizionato su A4 (o 8-1/2" x 14" nei vassoi da 2 a 4).

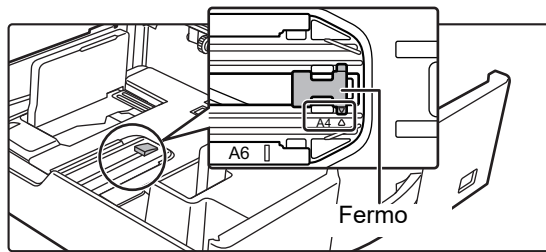

• Prima ancora di caricare la carta di formato 8-1/2" x 11" nei vassoi da 2 a 4, rimuovere le 2 piastre di regolazione con colore verde nelle parti anteriore e posteriore del vassoio. Le piastre sono alloggiate nel vano di contenimento interno sul retro del vassoio.

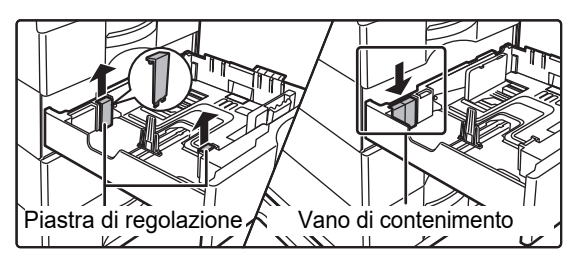

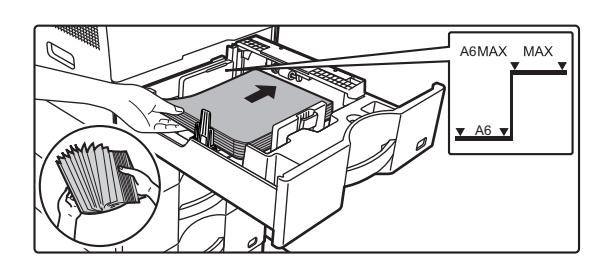

#### **Inserire la carta nel vassoio.**

- Caricare la carta con il lato di stampa rivolto verso l'alto. La pila non deve superare la linea dell'indicatore.
- Smazzare la carta prima di caricarla. Diversamente, potrebbe capitare che vengano alimentati più fogli insieme, causando inceppamenti.
- Non caricare la carta come mostrato di seguito.

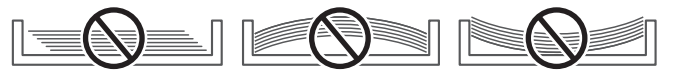

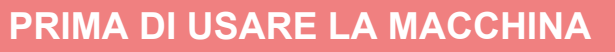

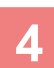

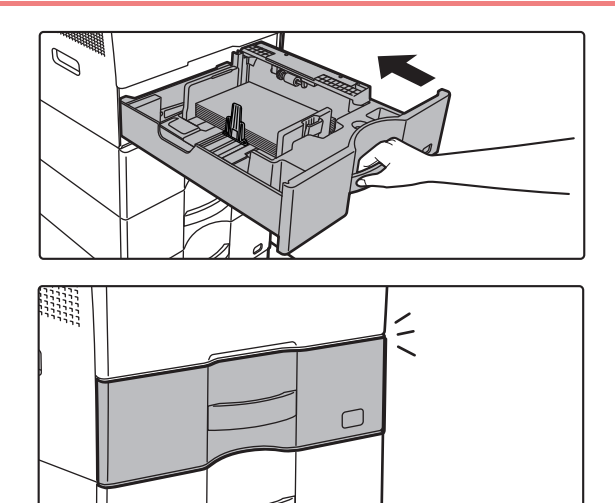

#### **4 Inserire con delicatezza il vassoio della carta nella macchina.**

Spingere lentamente il vassoio fino in fondo, bloccandolo saldamente nella macchina.

Se la carta viene inserita con forza, possono verificarsi disallineamenti o errori di alimentazione. Chiudere il vassoio completamente.

## <span id="page-13-1"></span><span id="page-13-0"></span>**CARICAMENTO DELLA CARTA NEL VASSOIO DI BYPASS**

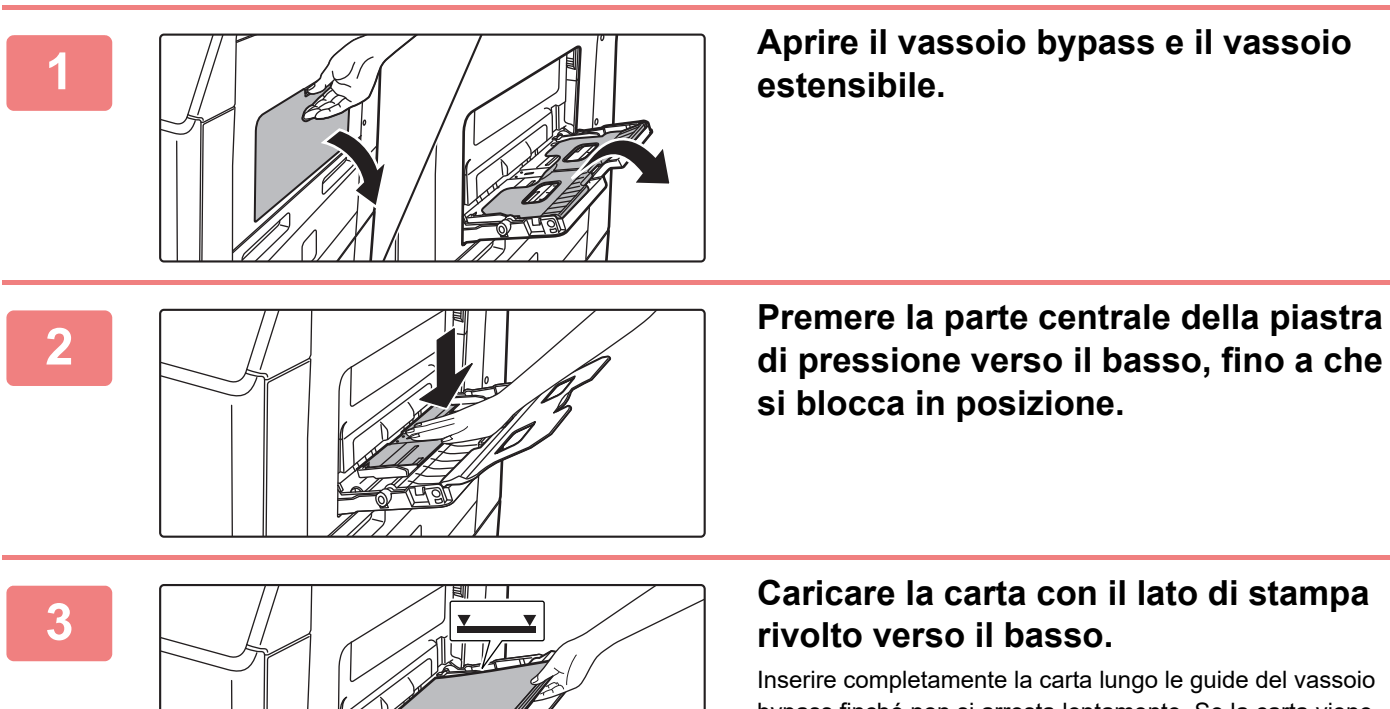

bypass finché non si arresta lentamente. Se la carta viene inserita con forza eccessiva, il bordo iniziale potrebbe piegarsi all'indietro. Se la carta è eccessivamente allentata durante l'inserimento, possono verificarsi disallineamenti o errori di alimentazione.

La carta non deve superare il numero massimo consentito di fogli, rimanendo entro il segno indicatore.

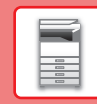

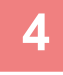

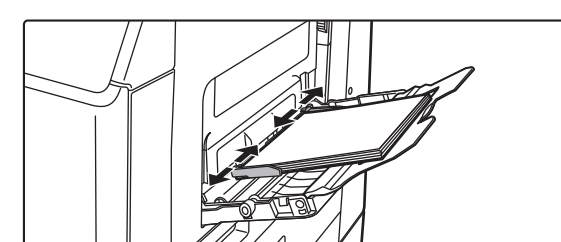

## **4 Impostare correttamente le guide del vassoio bypass in base alla larghezza della carta.**

Regolare le guide del vassoio bypass in modo che siano leggermente a contatto con la carta caricata.

Per aggiungere la carta, abbassare la piastra di pressione finché si blocca, togliere la carta restante nel vassoio di bypass, unirla a quella da aggiungere e ricollocarla nuovamente nel vassoio di bypass. Se si aggiunge la carta senza prelevare quella rimanente, potrebbero verificarsi inceppamenti. Si potrebbero verificare inceppamenti anche qualora i fogli aggiunti superassero il numero specificato o se la pila della carta superasse il limite.

#### <span id="page-14-0"></span>**Caricamento di buste**

È possibile stampare o copiare solo sul lato anteriore delle buste. Posizionare il lato anteriore rivolto verso il basso.

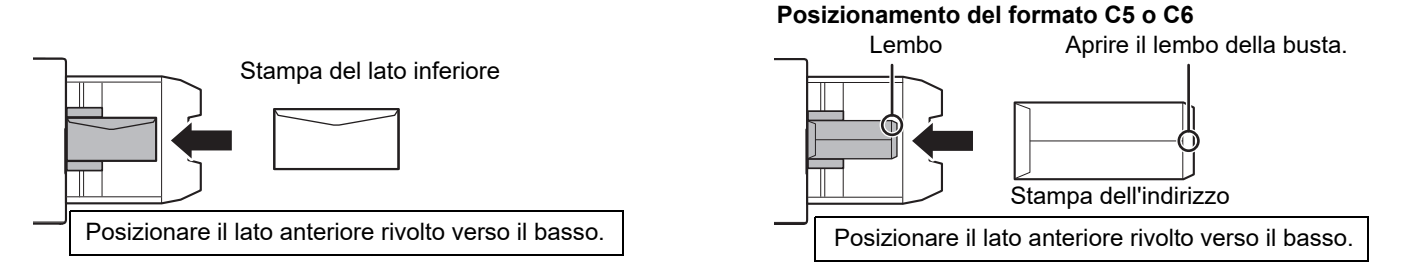

## **Leve di sblocco unità di fusione (caricamento delle buste)**

In alcuni casi, anche utilizzando buste corrispondenti alle specifiche, queste potrebbero danneggiarsi o risultare sbavate. Per tentare di attenuare il problema, spostare le leve di sblocco dell'unità di fusione dalla "posizione di pressione normale" alla "posizione di minore pressione". Attenersi alla procedura riportata in questa pagina.

- Spostare le leve di sblocco (due) dell'unità di fusione sulla posizione di minore pressione, come indicato in figura.
- Terminata l'alimentazione delle buste, riportare la leva nella normale posizione.

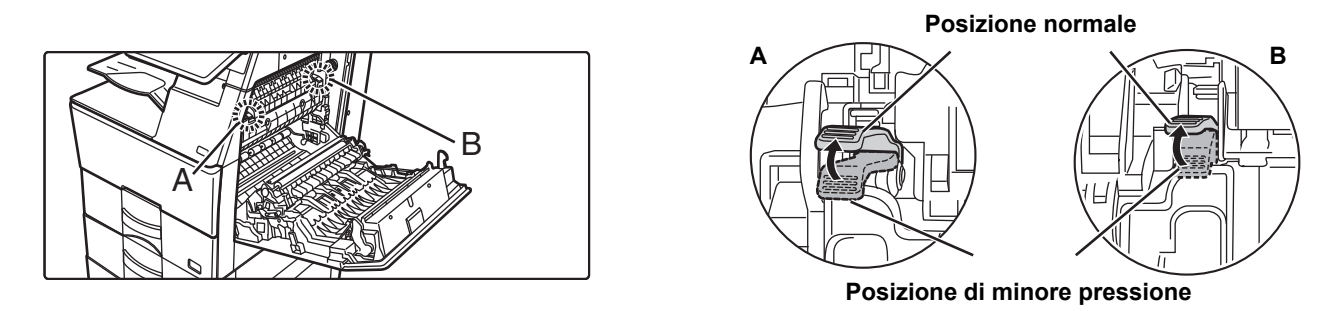

• Prima di stampare le buste, è consigliabile effettuare una stampa di prova.

• Quando si caricano le buste nel vassoio di bypass, impostare il tipo di carta.

► [CAMBIO DELLE IMPOSTAZIONI DEL VASSOIO DELLA CARTA \(pagina 16\)](#page-15-0)

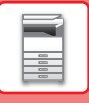

## <span id="page-15-0"></span>**CAMBIO DELLE IMPOSTAZIONI DEL VASSOIO DELLA CARTA**

Per cambiare la carta caricata nel vassoio, modificare le impostazioni del vassoio della macchina in [Impos. vassoio] nella schermata iniziale.

A titolo esemplificativo, di seguito vengono spiegati i passaggi per cambiare la carta del vassoio 1, da carta comune A4 a carta riciclata B5.

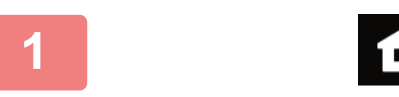

Scansione su unità locale

Toner Manuale

Quantità

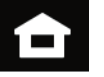

Impos. vassoio **Impos.** Vassoio

Ingrandisci mod. visual.

Utente

indirizzo

Impostazioni Conteggio tot. Regolazione

Fax

luminosità

Stato lavoro

**1 Toccare il tasto [Schermata iniziale].**  Appare la schermata iniziale.

> **2 Toccare il tasto [Impos. vassoio] e successivamente il tasto relativo al vassoio carta 1.**

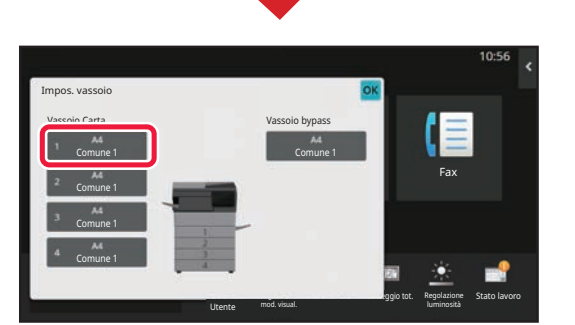

Fax Regolazione luminosità Stato lavoro Utente mod. visual. **Conteggio tot.** Impos. vassoio Selezionare il tipo di carta. Vassoio 1 Comune 1 Comune 2 Prestampata Riciclata **II** Carta Intest. **III Preforata** Colorata Busta Tipo Utente 1 Tipo Utente 2 Tipo Utente 3 Tipo Utente 4 Tipo Utente 5 Tipo Utente 6 Tipo Utente 7 Tipo: Comune 1 lavoro Proprietà carta Dimens.: **(1) (2)**

**3 Impostare il tipo di carta.**

- **(1) Toccare la scheda relativa al tipo di carta.**
- **(2) Toccare il tasto [Riciclata].**

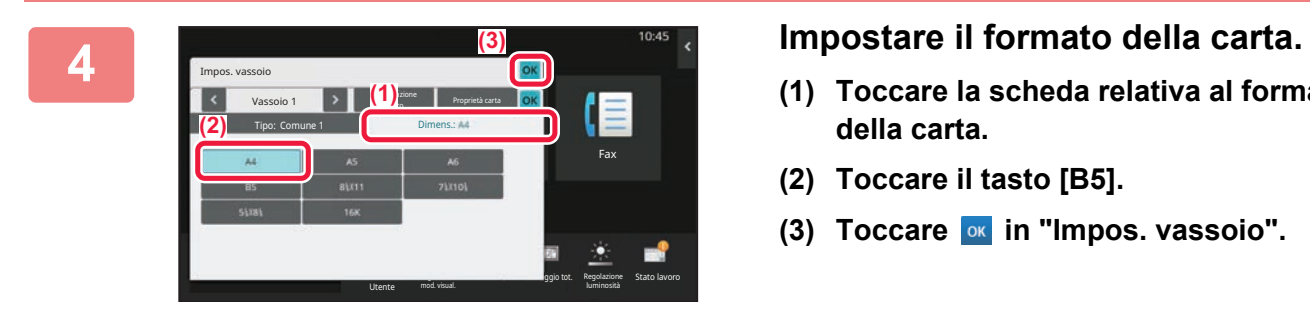

- **(1) Toccare la scheda relativa al formato della carta.**
- **(2) Toccare il tasto [B5].**
- **(3) Toccare of in "Impos. vassoio".**

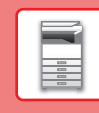

# <span id="page-16-0"></span>**SALVATAGGIO DEI CONTATTI NELLA RUBRICA**

Elementi, quali "Contatti" e "Gruppo", possono essere memorizzati nella rubrica. A titolo esemplificativo, di seguito viene illustrata la procedura di aggiunta di un nuovo contatto nella rubrica, immettendo direttamente il nome e l'indirizzo.

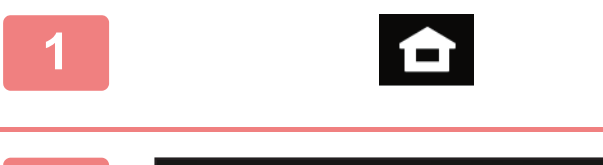

Scansione su unità locale

Toner Manuale

Quantità

## **1 Toccare il tasto [Schermata iniziale].**

Appare la schermata iniziale.

## **2 Toccare il tasto [Controllo indirizzo].**

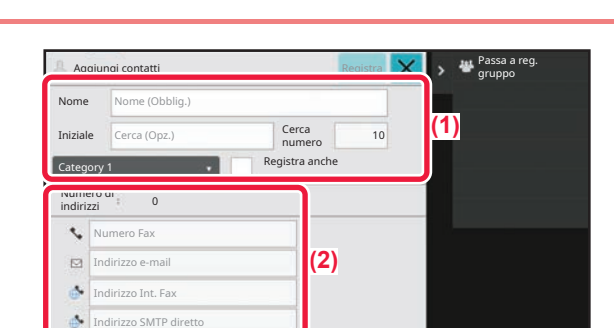

Impos. vassoio **Interpretato Controllo** 

Ingrandisci mod. visual.

 $\mathbf{A}$ 

Utente

indirizzo

×

Impostazioni Conteggio tot. Regolazione

Fax

luminosità

Stato lavoro

#### **3 Inserire le informazioni che si desidera instrumente de l'alterna** anche de la informazioni che si desidera **registrare nella rubrica.**

- **(1) Inserire le informazioni di base.** Assicurarsi di specificare [Nome] e [Iniziale]. Per specificare una categoria, selezionarne una dall'elenco visualizzato quando si tocca la casella di inserimento. Per registrare un contatto che si utilizza di frequente, spuntare  $\vert \checkmark \vert$  la casella di controllo [Registra anche].
- **(2) Toccare [Numero Fax], [Indirizzo e-mail], [Indirizzo Int. Fax] o [Indirizzo SMTP diretto], inserire l'indirizzo, quindi toccare ok**.

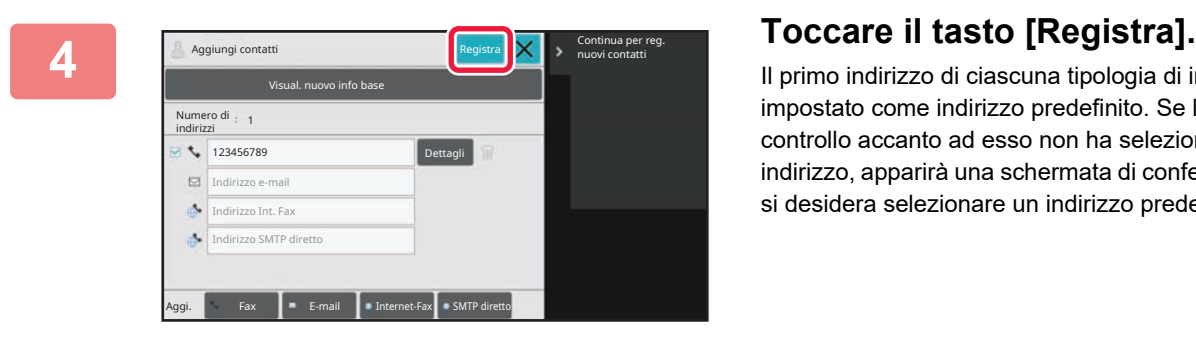

Il primo indirizzo di ciascuna tipologia di indirizzo viene impostato come indirizzo predefinito. Se la casella di controllo accanto ad esso non ha selezionato alcun indirizzo, apparirà una schermata di conferma che chiede se si desidera selezionare un indirizzo predefinito.

#### **Modifica o eliminazione di un contatto**

Toccare il tasto [Rubrica] nella schermata iniziale, selezionare il contatto da modificare o eliminare, toccare viele pannello azioni e toccare [Modifica] o [Elimina].

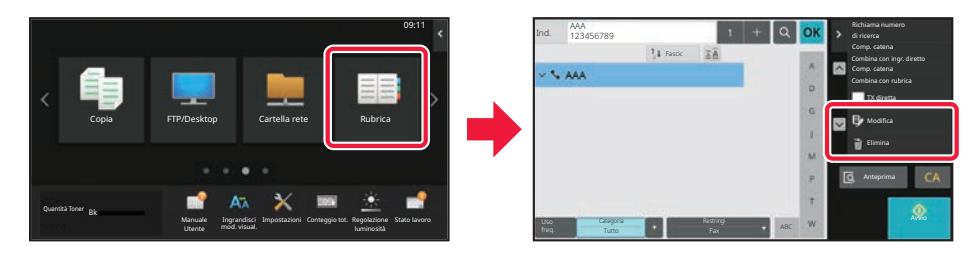

## <span id="page-17-0"></span>**ACCESSO AL SERVER WEB NELLA MACCHINA**

Quando la macchina è collegata a una rete, è possibile accedere al server Web integrato al suo interno da un browser Web installato sul computer.

## **APERTURA DELLE PAGINE WEB**

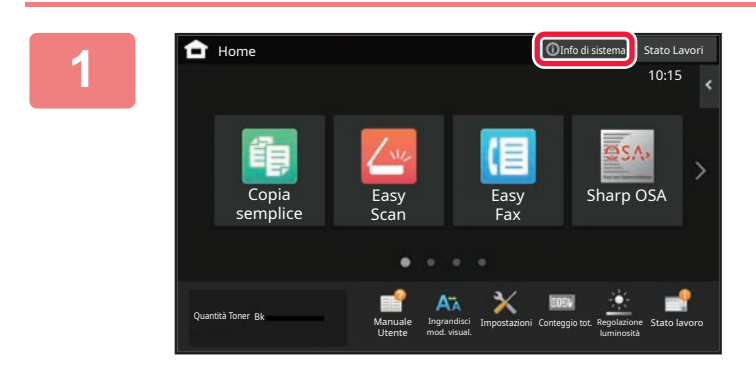

#### **1 Toccare il tasto [Info di sistema].**

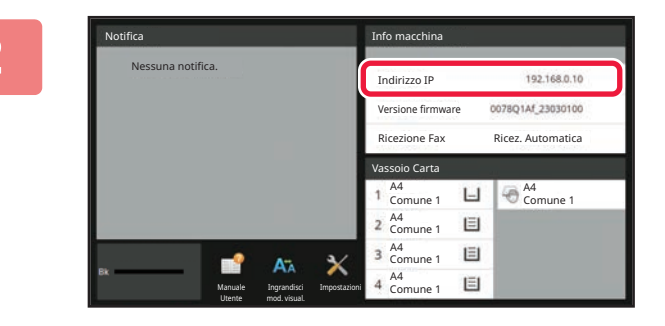

#### **22 <b>22 Controllo dell'indirizzo IP** tra le **informazioni della macchina informazioni della macchina**

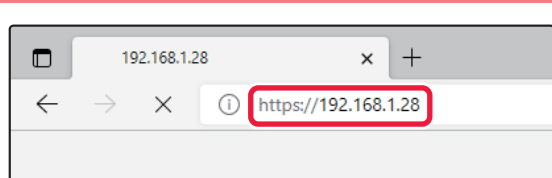

## **3 Accedere al server Web nella**<br> **discription in the accedere al server Web nella**<br> **macchina per aprire le pagine Web.**

**Avviare un browser Web di un computer collegato alla stessa rete in cui si trova la macchina e immettere l'indirizzo IP della macchina.**

Verrà visualizzata la pagina Web.

In funzione delle impostazioni di questa macchina, è possibile che sia richiesta l'autenticazione utente. Controllare con l'amministratore della macchina informazioni quali le password necessarie per l'autenticazione utente.

Browser Web consigliati

Microsoft Edge (Windows®), Firefox (Windows®), Safari (macOS®), Chrome (Windows®): Ultima versione o versione principale immediatamente precedente

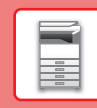

 $\boxed{1}$ 

# <span id="page-18-0"></span>**AUTENTICAZIONE DELL'UTENTE**

Quando l'autenticazione dell'utente è abilitata in modalità impostazioni, per utilizzare la macchina, occorre effettuare l'accesso. L'autenticazione dell'utente è disabilitata nelle impostazioni predefinite in fabbrica. Dopo aver utilizzato la macchina, disconnettersi.

## **INFORMAZIONI SUI METODI DI AUTENTICAZIONE**

Sono tre i metodi di autenticazione dell'utente: autenticazione per numero utente, autenticazione per nome di accesso/password e autenticazione per autenticazione rapida. Per ricevere le informazioni necessarie per effettuare l'accesso, rivolgersi all'amministratore del sistema.

## **AUTENTICAZIONE PER NUMERO UTENTE**

La procedura descritta di seguito consente di eseguire l'accesso con un numero utente ricevuto dall'amministratore della macchina.

All'avvio della macchina viene visualizzata la schermata di accesso.

#### **AUTENTICAZIONE TRAMITE NOME DI ACCESSO E PASSWORD**

Questo metodo consente agli utenti di eseguire l'accesso con il nome di accesso e la password ricevuti dall'amministratore della macchina o del server LDAP.

All'avvio della macchina viene visualizzata la schermata di accesso.

#### **AUTENTICAZIONE TRAMITE AUTENTICAZIONE RAPIDA**

Questa funzione può essere solo utilizzata sulla macchina quando si esegue l'autenticazione utente. Questo metodo consente a un amministratore già registrato sulla macchina di autenticarsi con facilità.

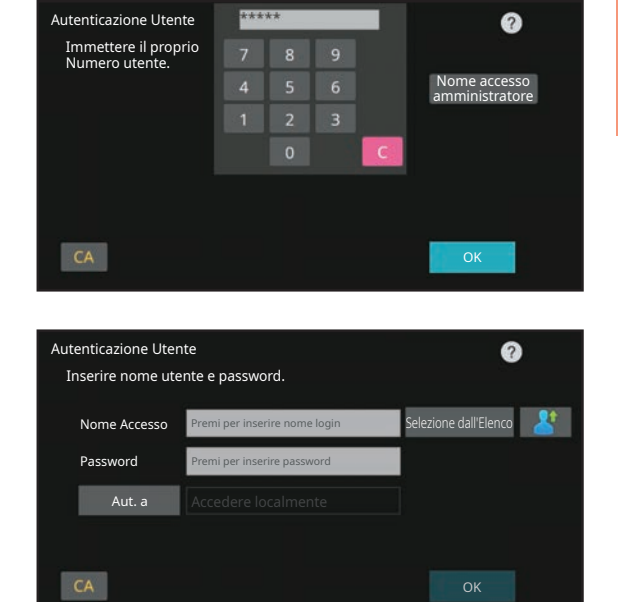

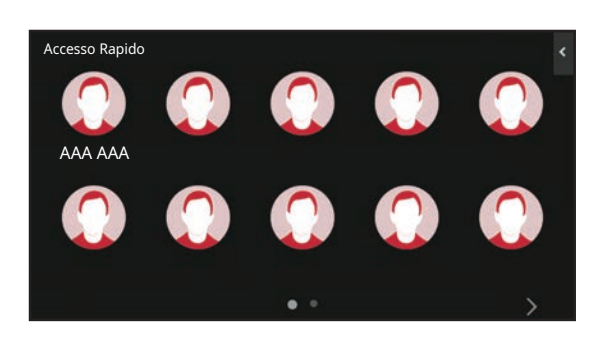

## **DISCONNESSIONE**

Dopo aver utilizzato la macchina, disconnettersi. Ciò impedirà l'uso della macchina da parte di persone non autorizzate.

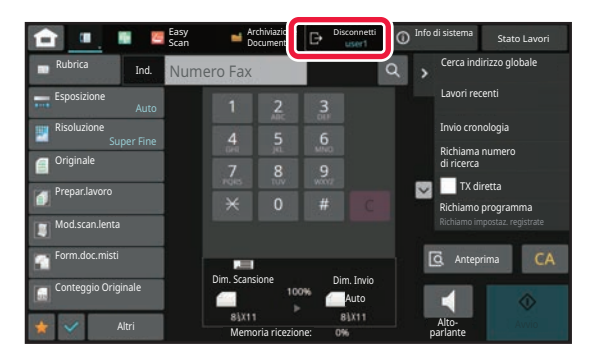

## <span id="page-19-0"></span>**INSTALLAZIONE DEL DRIVER DELLA STAMPANTE**

Questa sezione illustra l'installazione Standard e l'installazione Avanzata per Windows. Per informazioni dettagliate sulle altre installazioni di Windows e macOS, consultare la Guida all'installazione del software.

## **Se il software è stato ottenuto dal nostro sito Web o dal rivenditore**

**(1) Estrarre il programma di installazione e fare doppio clic sull'icona [Setup] ( ) nella cartella [Printer].**

Se è già stato installato un driver di tipo simile, viene visualizzata una schermata di selezione del tipo di installazione.

- Per installare il driver della stampante, fare clic su [Aggiungi nuova stampante Sharp].
- Per aggiornare un driver installato in precedenza, fare clic su [Selezionare stampante Sharp da aggiornare].

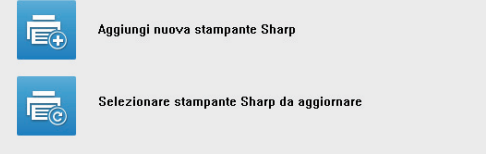

## **Se il "Software CD-ROM" è incluso con la macchina**

- **(1) Inserire il CD-ROM nel computer, selezionare il CD-ROM e fare doppio clic**  sull'icona [Setup] (**E.**).
- **(2) Viene visualizzata la finestra "CONTRATTO DI LICENZA". Assicurarsi di comprendere il contenuto dell'accordo di licenza, quindi fare clic sul pulsante [Sì].**

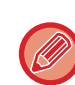

È possibile visualizzare il "CONTRATTO DI LICENZA" in una lingua diversa selezionando quella desiderata nel menu delle lingue. Per installare il software nella lingua selezionata, continuare l'installazione in tale lingua.

- **(3) Leggere il messaggio nella finestra "Benvenuto", quindi selezionare il pulsante [Avanti].**
- **(4) Fare clic sul tasto [Driver stampante].**

## **Installazione del driver della stampante**

**(1) Fare clic sul pulsante [Installazione standard] o [Installazione avanzata].**

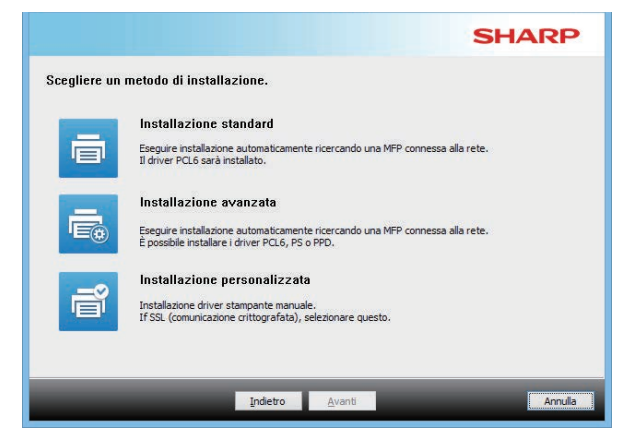

#### **(2) Selezionare la macchina, quindi fare clic sul pulsante [Avanti].**

È anche possibile fare clic sul pulsante [Specificare condizione] e cercare la macchina inserendone il nome (nome host) o l'indirizzo IP oppure selezionando il periodo di ricerca.

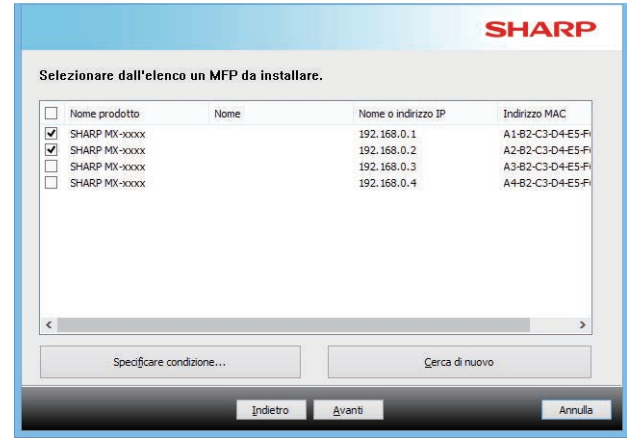

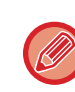

• Questa schermata non viene visualizzata quando, nei risultati della ricerca, viene individuato un solo dispositivo.

• Se la macchina non è presente nell'elenco, assicurarsi che sia accesa e che sia connessa alla rete, quindi fare clic sul pulsante [Cerca di nuovo].

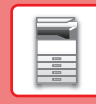

#### **(3) Selezionare il driver della stampante da installare e fare clic sul pulsante [Avanti]. (solo installazione avanzata)**

Selezionare la casella di controllo del driver della stampante da installare in modo che appaia il segno di spunta  $(|\blacktriangledown|)$ .

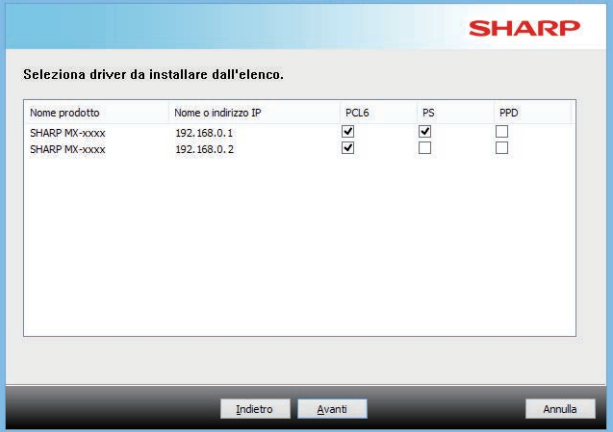

#### **(4) Controllarne il contenuto, quindi fare clic sul pulsante [Avanti].**

Se si seleziona [Installazione standard] o [Installazione avanzata], l'installazione si svolge come indicato di seguito.

- Metodo di connessione della macchina: Stampa LPR diretta (Ricerca automatica)
- Driver stampante: Installazione standard: PCL6
- Installazione avanzata: Selezionare da PCL6, PS, PPD
- Nome del driver della stampante: non modificabile
- Caratteri di visualizzazione: installati

#### **(5) Eseguire le istruzioni visualizzate.**

Leggere il messaggio nella finestra visualizzata, quindi fare clic il pulsante [Avanti]. L'installazione ha inizio. Selezionare la casella di controllo [Esegui autoconfigurazione]  $\blacktriangleright$  e procedere con l'installazione. Le opzioni della macchina e le condizioni delle periferiche

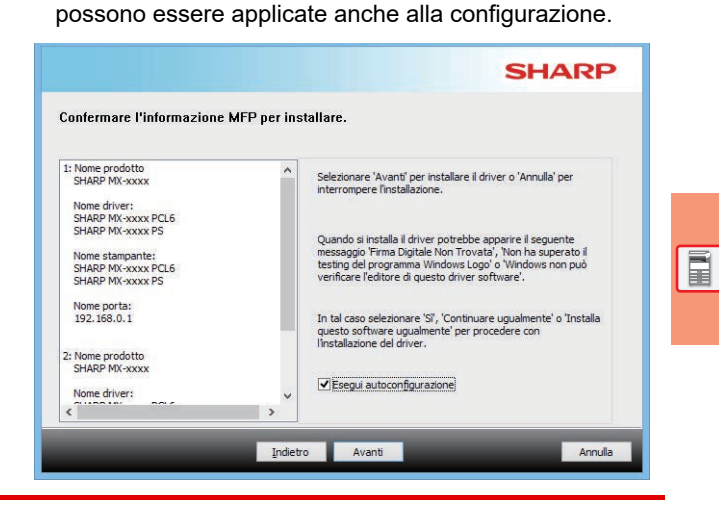

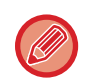

Se viene visualizzata una finestra di avviso relativa alla sicurezza, non dimenticare di fare clic su [Installa].

#### **(6) Quando viene visualizzata la schermata di completamento dell'installazione, fare clic sul pulsante [Termina].**

- Per impostare il driver installato come stampante predefinita, selezionare il nome della macchina da "Imposta come stampante predefinita". Se non si desidera cambiare la stampante predefinita, selezionare [Non cambiare].
- Per stampare una pagina di prova, fare clic su [Pagina test stampa]. (solo driver della stampante)

#### **L'installazione è ora completata.**

Dopo l'installazione, apparirà un messaggio che richiede di riavviare il computer. Nel caso, fare clic sul pulsante [Sì] per riavviare il computer.

<span id="page-21-2"></span><span id="page-21-0"></span>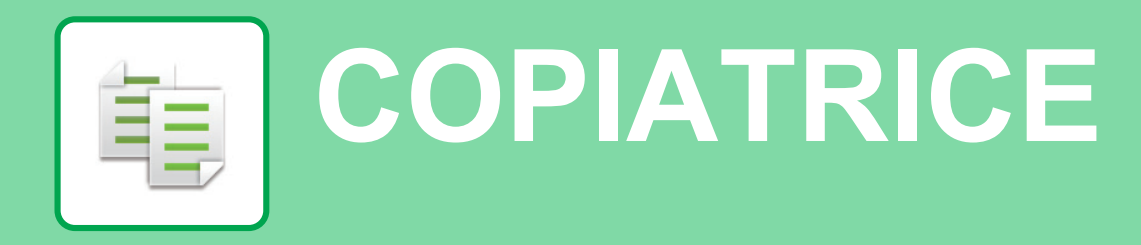

<span id="page-21-1"></span>Questa sezione illustra le procedure di base per l'utilizzo della funzione copiatrice.

# **ESECUZIONE DELLE COPIE**

Questa sezione spiega come impostare il fronte retro.

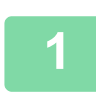

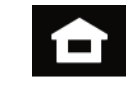

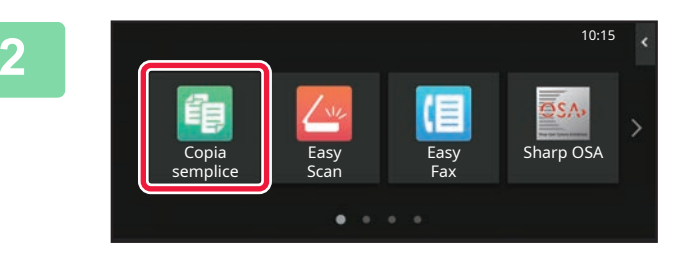

#### **1 Toccare il tasto [Schermata iniziale].**

Appare la schermata iniziale.

#### **2 Toccare l'icona della modalità [Copia semplice].**

Viene visualizzata la schermata relativa alla modalità Copia semplice.

La modalità di copia è duplice: modalità semplice e modalità normale.

La modalità semplice è limitata alle funzioni utilizzate di frequente, che permettono di eseguire agevolmente la maggior parte dei lavori di copia.

Se occorre selezionare impostazioni dettagliate o funzioni speciali, utilizzare la modalità normale. In modalità normale è possibile utilizzare tutte le funzioni.

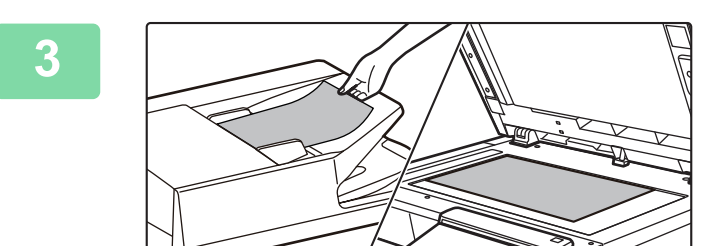

#### **3 Posizionare l'originale.**

Posizionare l'originale nel vassoio dell'alimentatore automatico dei documenti oppure sul piano documenti.

► [POSIZIONAMENTO DEGLI ORIGINALI \(pagina 10\)](#page-9-0)

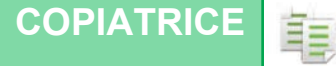

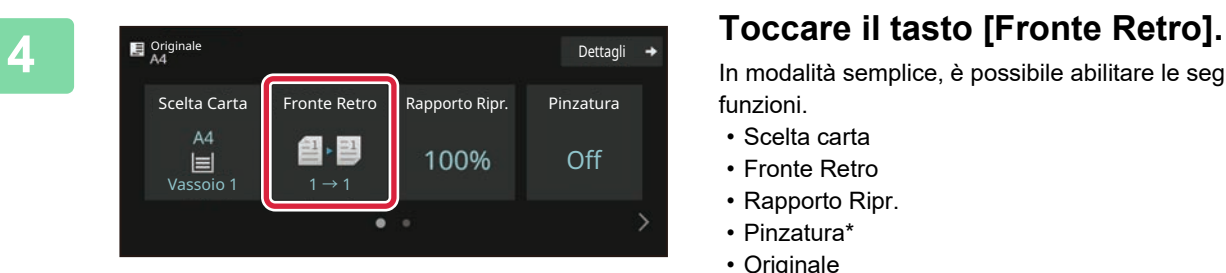

In modalità semplice, è possibile abilitare le seguenti funzioni.

- Scelta carta
- Fronte Retro
- Rapporto Ripr.
- Pinzatura\*
- Originale
- Esposizione
- N su 1

**OK** 

- Formato Biglietto
- Preparaz. Lavoro
- Pagina vuota Ignora
- \* Quando è installato un finitore interno.

Per selezionare impostazioni più dettagliate, toccare il tasto [Dettagli] ed effettuare la scelta in modalità normale.

#### **5 Selezionare la modalità di copia a due facciate.**

Al termine della procedura di impostazione, toccare [OK].

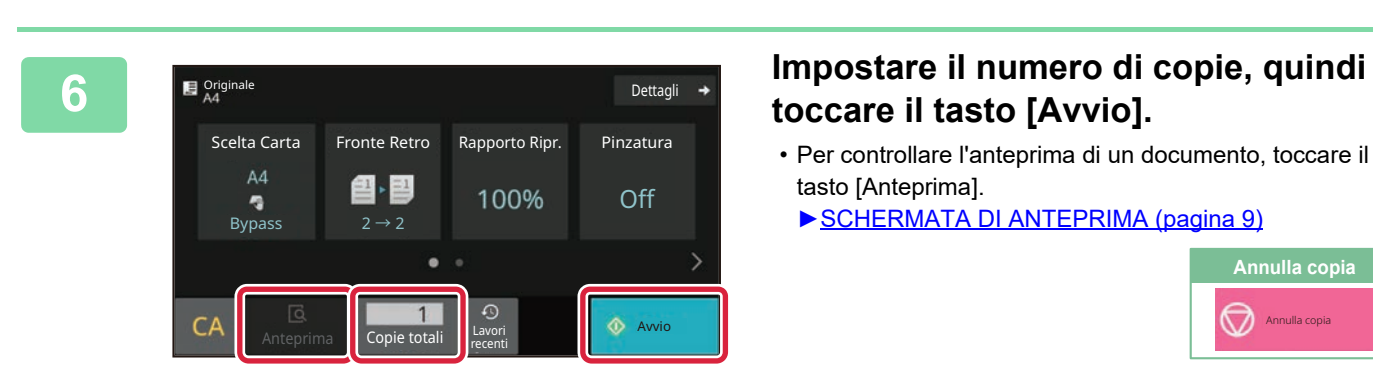

Rilegatura originale | Rilegatura risultante Libro Blocco **Libro Blocco** 

 $2 \rightarrow 2$ 

 $= 1$ 

≜

 $1 \rightarrow 2$ 

Fronte Retro

## **toccare il tasto [Avvio].**

• Per controllare l'anteprima di un documento, toccare il tasto [Anteprima].

►[SCHERMATA DI ANTEPRIMA \(pagina 9\)](#page-8-0)

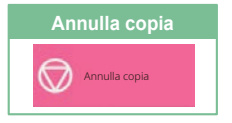

輻

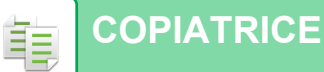

## <span id="page-23-0"></span>**COPIA SU CARTA SPECIALE (Copia dal vassoio bypass)**

Questa sezione spiega come caricare la carta pesante di formato A4 nel vassoio bypass.

#### **1 Caricare la carta nel vassoio bypass.**

► [CARICAMENTO DELLA CARTA NEL VASSOIO DI](#page-13-1)  [BYPASS \(pagina 14\)](#page-13-1)

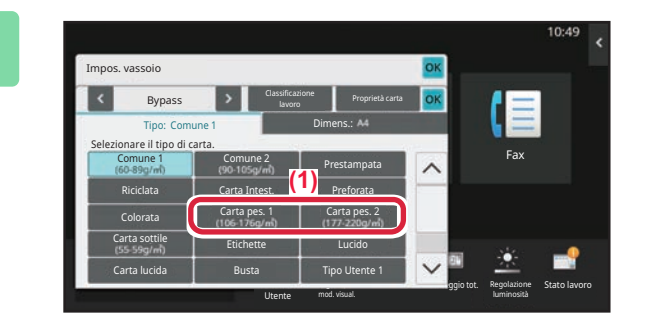

#### **2 Selezionare le impostazioni nel pannello a sfioramento.**

- **(1) Toccare il tasto [Carta pes. 1], [Carta pes. 2].** Selezionare la grammatura della carta in base al peso della carta pesante da caricare. 106 g/m2 e 176 g/m2: [Carta pes. 1] 177 g/m2 e 220 g/m2: [Carta pes. 2]
- **(2) Toccare la scheda [Dimens.: A4].**
- **(3) Toccare il tasto [A4].**
- **(4) Toccare [OK] di "Impos. vassoio".**

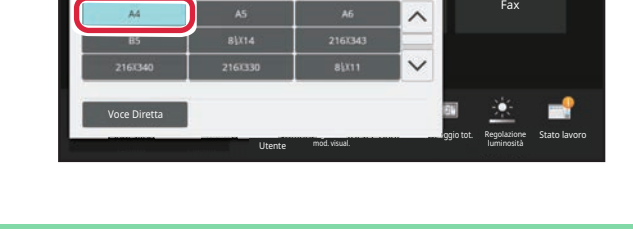

lavoro Proprietà carta Dimens.:

#### **3 Toccare l'icona della modalità [Copia semplice].**

Viene visualizzata la schermata relativa alla modalità Copia semplice.

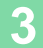

Impos. vassoio Bypass

Tipo: Carta pes. 1

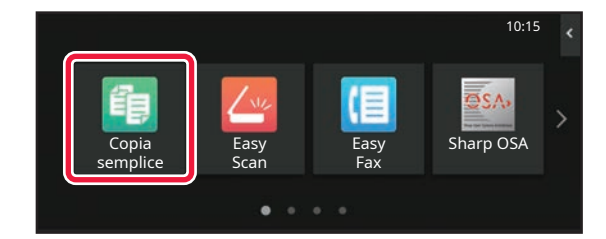

電

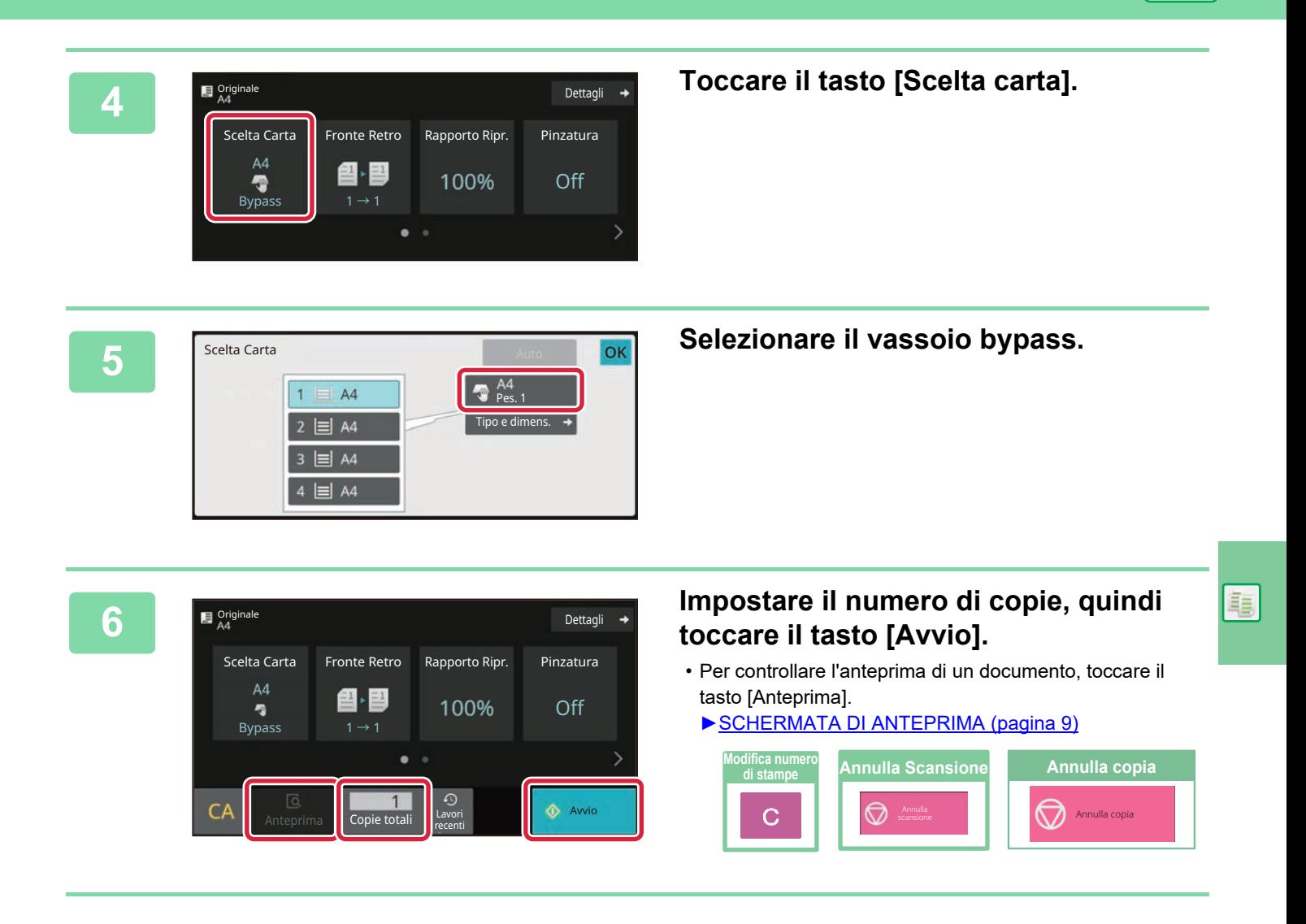

<span id="page-25-2"></span><span id="page-25-0"></span>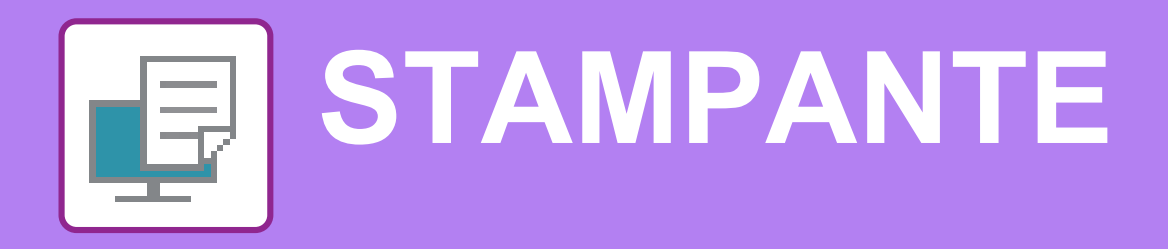

Questa sezione illustra la procedura di base per effettuare le stampe utilizzando il driver della stampante della macchina. Le spiegazioni delle schermate e delle procedure riguardano principalmente Windows® 10 negli ambienti Windows® e macOS 11 negli ambienti macOS. La finestra varia in base alla versione del sistema operativo, al driver della stampante e all'applicazione.

# <span id="page-25-1"></span>**STAMPA IN AMBIENTE WINDOWS**

Nell'esempio seguente viene illustrato come stampare un documento di formato A4 da "WordPad", un programma incluso nella dotazione standard degli accessori di Windows.

Per installare il driver della stampante e configurare le impostazioni in ambiente Windows, vedere la Guida all'installazione del software.

Per informazioni sui driver delle stampanti disponibili e sui requisiti per il loro uso, vedere il manuale dell'utente.

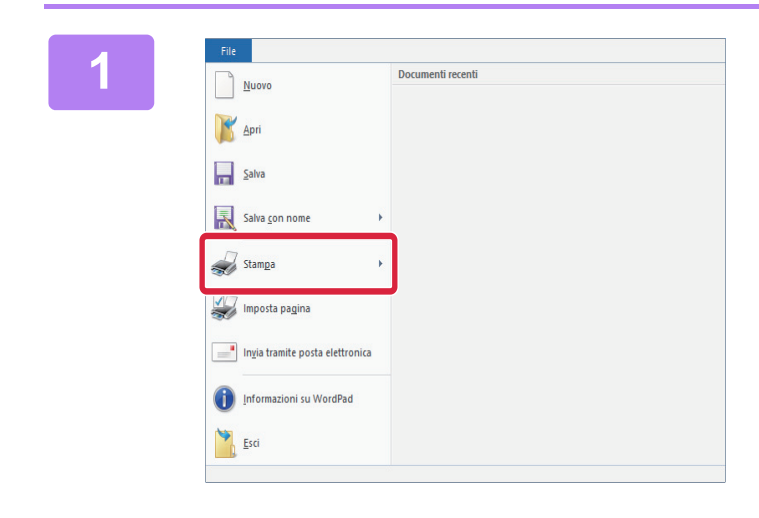

#### **116 <b>114 Constant Constant Constant Constant Constant Constant Constant Constant Constant Constant Constant Constant Constant Constant Constant Constant Constant Constant Constant Constant Constant Constant Constant Const di WordPad.**

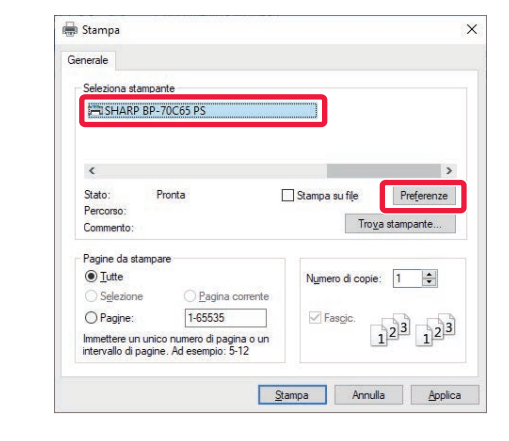

#### **2 Selezionare il driver della stampante della macchina, quindi fare clic sul pulsante [Preferenze].**

Se i driver della stampante sono sotto forma di elenco, selezionare da questo il nome del driver che si desidera utilizzare.

#### **(1)** m. E **(2)** Sumpa su<br>| ||||| tun o g Ø  $\overline{1}$ m **(3)**

#### **3 Selezionare le impostazioni di stampa.**

**(1) Fare clic sulla scheda [Principale].**

#### **(2) Selezionare il formato originale.**

Per accedere alle impostazioni di un'altra scheda, selezionarla, quindi modificare i parametri desiderati.

#### **(3) Fare clic sul pulsante [OK].**

- Per visualizzare la guida relativa a un'impostazione, è sufficiente fare clic sull'impostazione e premere il tasto [F1].
- Fare clic sul pulsante [?]: si aprirà la finestra della guida in linea che permette di vedere le spiegazioni delle impostazioni presenti nella scheda.

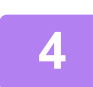

**4 Fare clic sul pulsante [Stampa].**

## **STAMPA SULLE BUSTE**

La stampa ha inizio.

Il vassoio di bypass può essere utilizzato per la stampa delle buste.

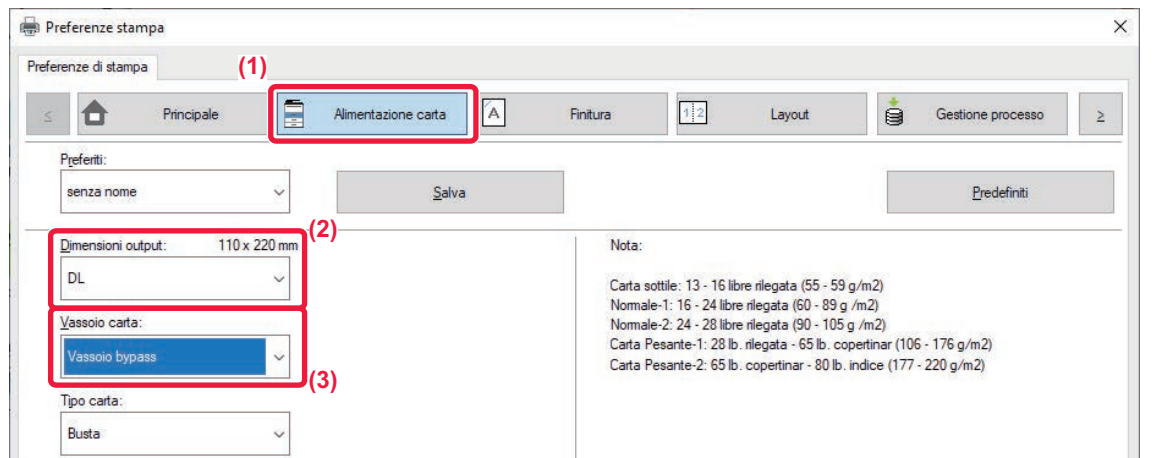

- **(1) Fare clic sulla scheda [Alimentazione carta].**
- **(2) Selezionare il formato della busta da "Dimensioni output".**

Quando "Dimensioni output" è impostato su [DL], anche "Tipo carta" viene impostato automaticamente su [Busta].

**(3) Selezionare [Vassoio bypass] da "Vassoio carta".**

• Impostare il tipo di carta del vassoio di bypass su [Busta], quindi caricare una busta nel vassoio di bypass.

- ► [Caricamento di buste \(pagina 15\)](#page-14-0)
- Quando si utilizzano supporti che possono essere caricati solo con un orientamento specifico, ad esempio le buste, è possibile ruotare l'immagine di 180 gradi. Per maggiori informazioni, vedere il "Manuale Utente".

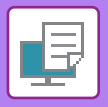

**[STAMPANTE](#page-25-2)**

# <span id="page-27-0"></span>**STAMPA IN AMBIENTE macOS**

Nell'esempio seguente viene illustrato come stampare un documento di formato A4 da "TextEdit", un programma incluso nella dotazione standard degli accessori di macOS.

Per installare il driver della stampante e configurare le impostazioni in ambiente macOS, vedere la Guida all'installazione del software.

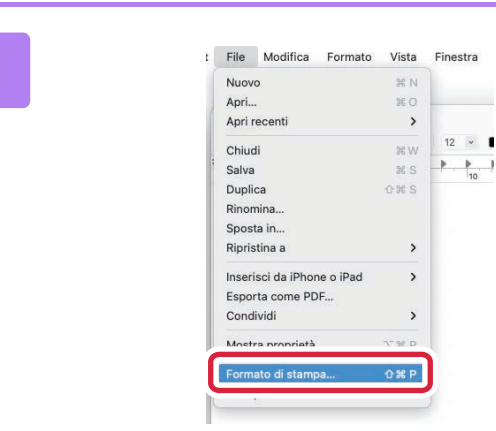

#### **1 II I Selezionare [Formato di stampa] dal menu** [File]. **menu [File].**

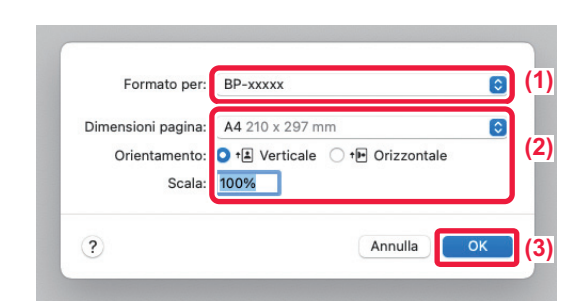

#### **2 2 Selezionare le impostazioni della**<br> **2 Carta**. **carta.**

- **(1) Accertarsi di aver selezionato la stampante corretta.**
- **(2) Selezionare le impostazioni della carta.** Impostare il formato e l'orientamento della carta, nonché il rapporto di riproduzione.
- **(3) Fare clic sul pulsante [OK].**

**3 Selezionare [Stampa] dal menu [File].** 

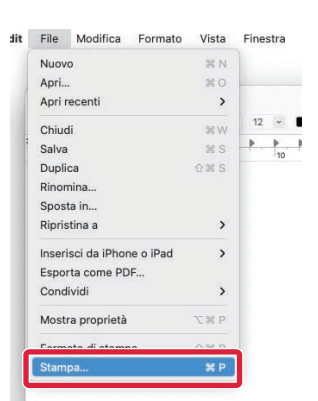

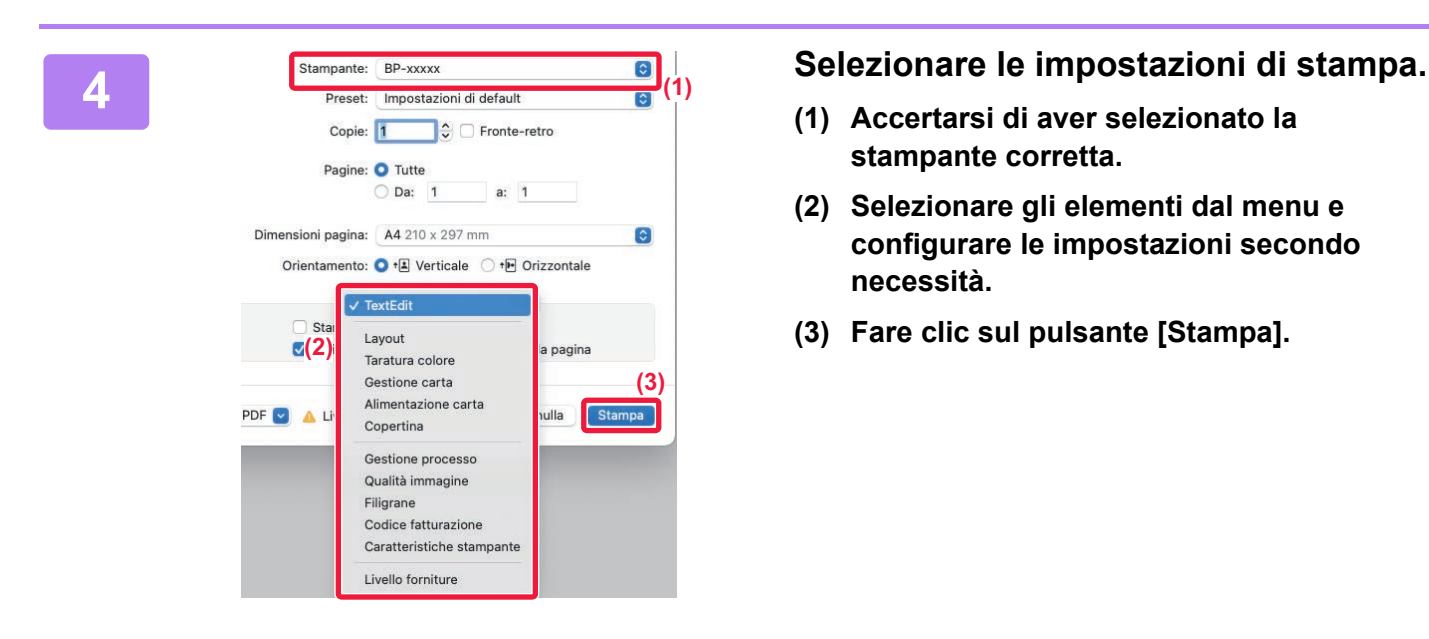

- **(1) Accertarsi di aver selezionato la stampante corretta.**
- **(2) Selezionare gli elementi dal menu e configurare le impostazioni secondo necessità.**
- **(3) Fare clic sul pulsante [Stampa].**

## **STAMPA SULLE BUSTE**

Il vassoio di bypass può essere utilizzato per la stampa delle buste.

Selezionare il formato busta nelle impostazioni dell'applicazione ("Formato di stampa" in molte applicazioni), quindi eseguire le operazioni seguenti.

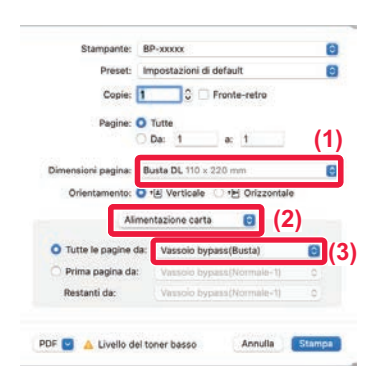

- **(1) Selezionare il formato della busta da "Dimensioni pagina".**
- **(2) Selezionare [Alimentazione carta].**
- **(3) Selezionare [Vassoio bypass(Busta)] dal menu "Tutte le pagine da".**

• Impostare il tipo di carta del vassoio di bypass su [Busta], quindi caricare una busta nel vassoio di bypass.

- ► [Caricamento di buste \(pagina 15\)](#page-14-0)
- Quando si utilizzano supporti che possono essere caricati solo con un orientamento specifico, ad esempio le buste, è possibile ruotare l'immagine di 180 gradi. Per maggiori informazioni, vedere il "Manuale Utente".

<span id="page-29-2"></span><span id="page-29-0"></span>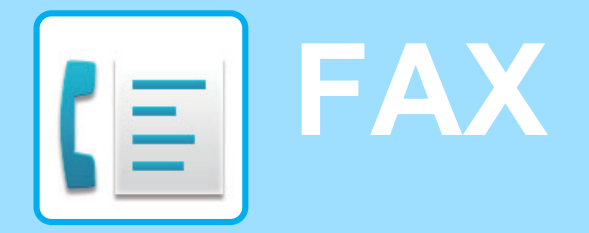

<span id="page-29-1"></span>Questa sezione illustra le procedure di base per utilizzare la funzione fax della macchina.

# **INVIO DI UN FAX**

Questa sezione illustra la procedura di base per l'invio di un fax. In modalità fax, gli originali a colori vengono inviati come immagini in bianco e nero.

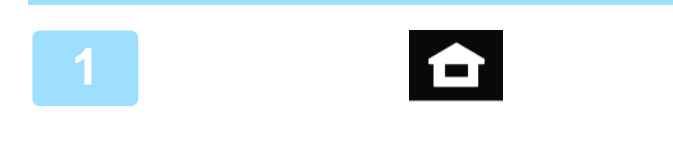

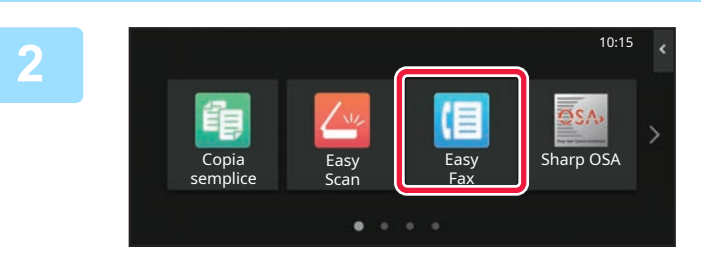

### **Toccare il tasto [Schermata iniziale].**

Appare la schermata iniziale.

#### **Toccare l'icona della modalità [Easy Fax].**

Viene visualizzata la schermata relativa alla modalità Easy Fax.

La modalità fax è duplice: modalità semplice e modalità normale.

La modalità semplice è limitata alle funzioni utilizzate di frequente, che permettono di eseguire agevolmente la maggior parte dei lavori di trasmissione fax. Se occorre selezionare impostazioni dettagliate o funzioni speciali, utilizzare la modalità normale.

► [Modalità semplice e modalità normale \(pagina 8\)](#page-7-2)

# **3**

#### **Posizionare l'originale.**

Posizionare l'originale nel vassoio dell'alimentatore automatico dei documenti oppure sul piano documenti.

► [POSIZIONAMENTO DEGLI ORIGINALI \(pagina 10\)](#page-9-0)

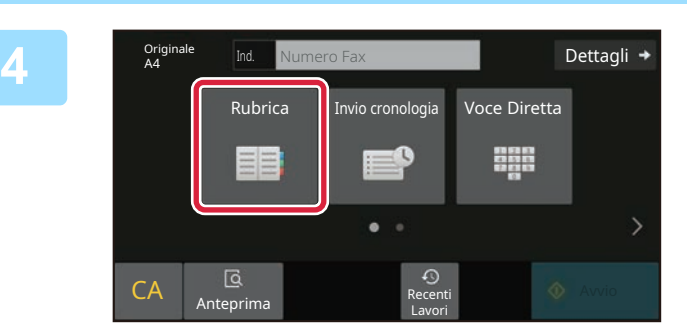

#### **Toccare il tasto [Rubrica].**

Inoltre, è possibile selezionare un numero di fax dal log di trasmissione oppure toccare il tasto [Voce Diretta] per inserire direttamente un numero di fax.

**5**

**6**

Ind.

AAA AAA<br>123456789

L AAA AAA

freq.

**Tutte Le Destin** 

**Categoria** Tutto

AAA 1-1234567890

**7**

**8**

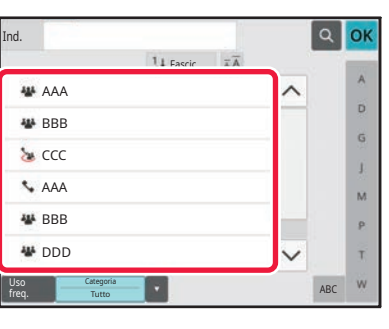

11<sub>Fas</sub>

#### **Toccare il tasto corrispondente alla destinazione desiderata.**

Gli indirizzi della modalità corrente vengono selezionati tra quelli le cui caselle di controllo erano state spuntate al momento della registrazione della destinazione toccata. Se, spuntando la casella di controllo, non era stato registrato alcun indirizzo, toccare il tasto [Si] nella schermata di conferma e selezionare gli indirizzi desiderati. Per aggiungere un'altra destinazione, toccare il tasto della destinazione.

## **Toccare il tasto [Tutte Le Destin.].**

Appare un elenco delle destinazioni selezionate.

#### **Confermare la destinazione.**

Se l'elenco include una destinazione non corretta, toccarla e poi toccare il tasto [Cancella].

Orig<br>A4 Ind. Numero Fax **Dettagli →** Originale Auto Auto Super Fine Esposizione Risoluzione

Recenti<br>Anteprima Recenti

CA Avvio

ABC

OK

OK  $\lambda$ 

> $\hat{\mathbf{p}}$  $\hat{\mathsf{G}}$ ä.  $\overline{M}$  $\mathbf{p}$ Ŧ

**9**

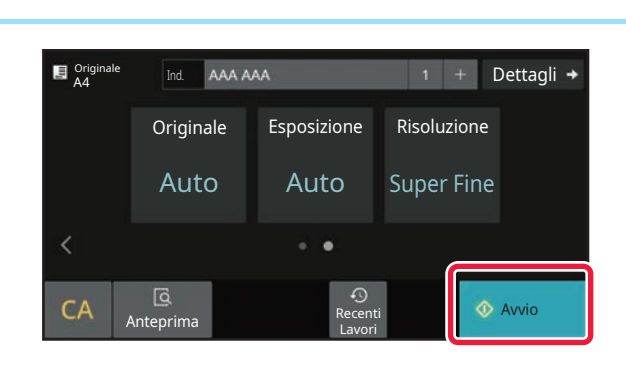

Lavori

#### **Toccare per cambiare schermate e selezionare le impostazioni.**

Cambiare le impostazioni secondo necessità.

In modalità semplice, è possibile abilitare le seguenti funzioni.

- Originale
- Esposizione
- Risoluzione

Per selezionare impostazioni più dettagliate, toccare il tasto [Dettagli] ed effettuare la scelta in modalità normale.

► [Modalità semplice e modalità normale \(pagina 8\)](#page-7-2)

#### **Toccare il tasto [Avvio].**

Per controllare l'anteprima di un documento, toccare [OK] per tornare alla schermata iniziale di Easy Fax, quindi toccare il tasto [Anteprima].

► [SCHERMATA DI ANTEPRIMA \(pagina 9\)](#page-8-0)

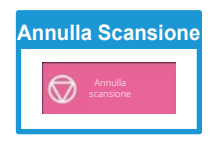

<span id="page-31-2"></span><span id="page-31-0"></span>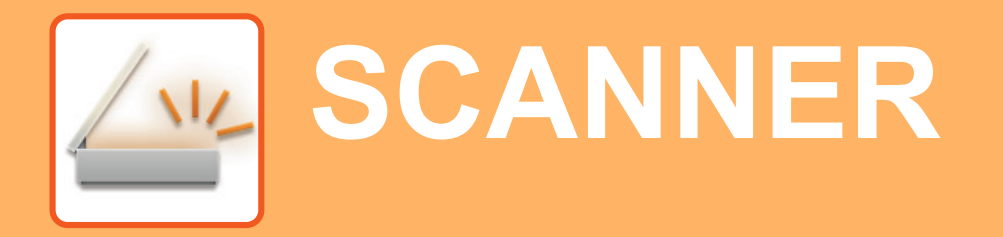

Questa sezione illustra gli usi della funzione scanner di rete e la procedura di base di utilizzo della modalità scanner. Per utilizzare la funzione Internet fax, è necessario disporre del kit di espansione Internet fax.

# <span id="page-31-1"></span>**FUNZIONE SCANNER DI RETE**

La funzione scanner di rete della macchina può essere utilizzata per trasmettere le immagini digitalizzate secondo numerosi metodi. La funzione di scanner di rete comprende le seguenti modalità.

Per utilizzare una modalità, toccare il pulsante ad essa relativo nella schermata iniziale. Se il pulsante che si desidera utilizzare non viene visualizzato, toccare  $\langle \cdot | \cdot \rangle$  per cambiare schermata.

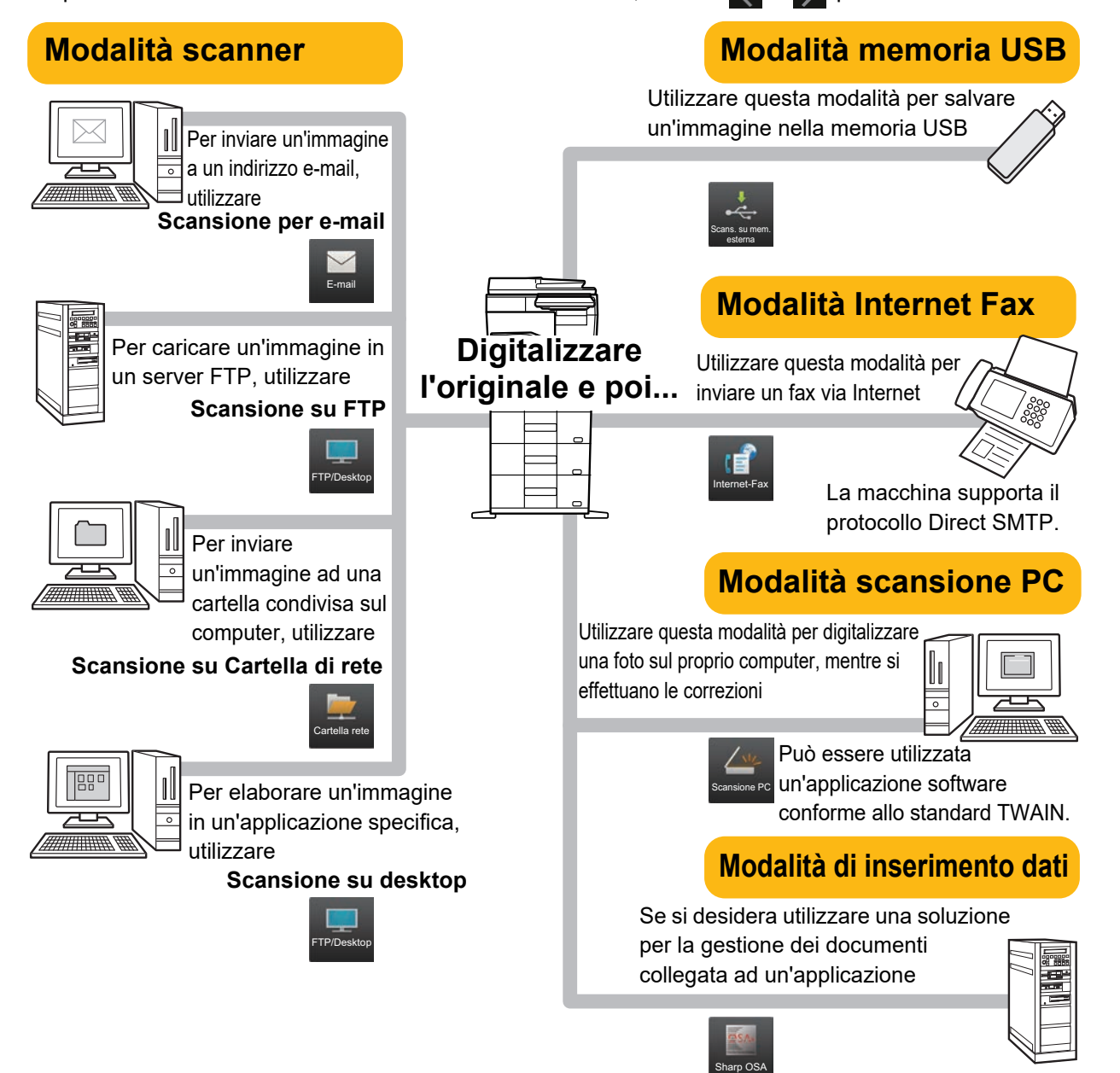

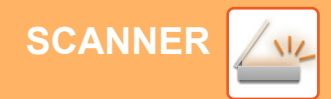

## <span id="page-32-0"></span>**DIGITALIZZAZIONE DELL'ORIGINALE**

Di seguito viene illustrata l'operazione di base per effettuare la digitalizzazione. Qui viene spiegata la procedura di invio di un file digitalizzato, tramite e-mail, ad una destinazione salvata in rubrica.

10:15

Sharp OSA

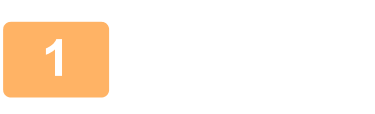

Copia semplice

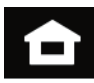

Easy Fax

#### **1 Toccare il tasto [Schermata iniziale].**

Appare la schermata iniziale.

#### **2 Toccare l'icona della modalità [Easy Scan].**

Viene visualizzata la schermata relativa alla modalità Easy Scan.

La modalità scanner è duplice: modalità semplice e modalità normale.

La modalità semplice è limitata alle funzioni utilizzate di frequente, che permettono di eseguire agevolmente la maggior parte dei lavori di digitalizzazione. Se occorre selezionare impostazioni dettagliate o

funzioni speciali, utilizzare la modalità normale.

► [Modalità semplice e modalità normale \(pagina 8\)](#page-7-2)

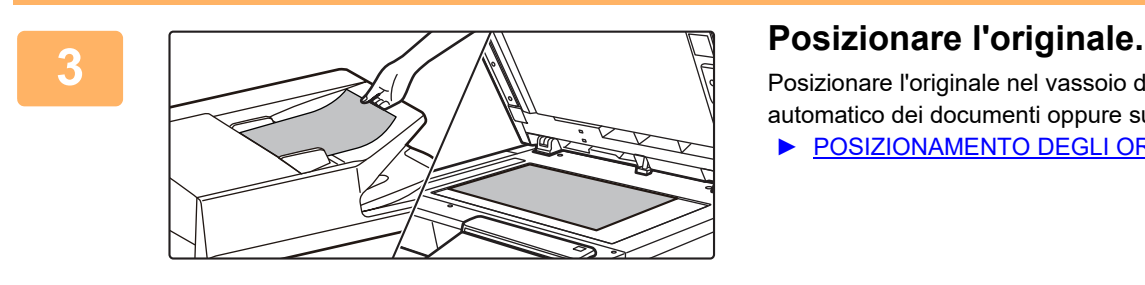

Scan

Posizionare l'originale nel vassoio dell'alimentatore automatico dei documenti oppure sul piano documenti.

► [POSIZIONAMENTO DEGLI ORIGINALI \(pagina 10\)](#page-9-0)

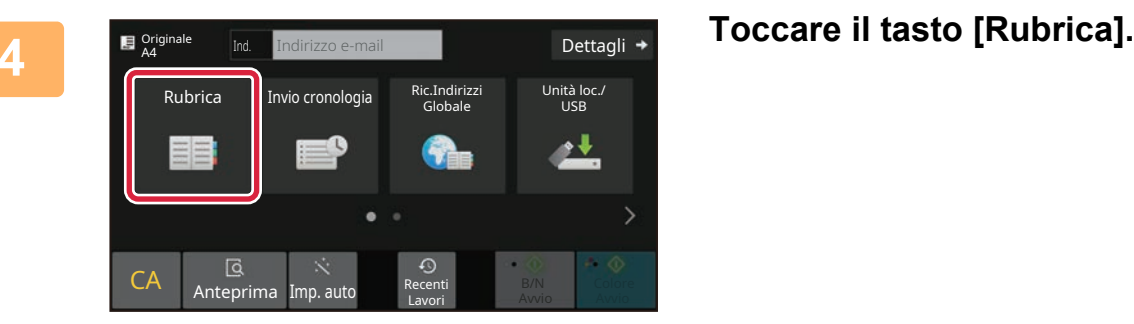

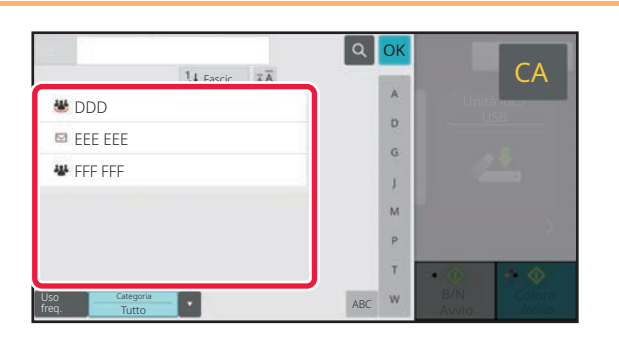

#### **Fallok**<br>**Toccare il tasto corrispondente alla**<br>**El destinazione desiderata. destinazione desiderata.**

Gli indirizzi della modalità corrente vengono selezionati tra quelli le cui caselle di controllo erano state spuntate al momento della registrazione della destinazione toccata. Se, spuntando la casella di controllo, non era stato registrato alcun indirizzo, toccare il tasto [Si] nella schermata di conferma e selezionare gli indirizzi desiderati. Per aggiungere un'altra destinazione, toccare il tasto della destinazione.

 $\sqrt{\frac{2}{3}}$ 

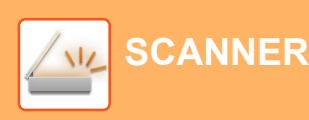

Tutte Le Destin.

A Cc

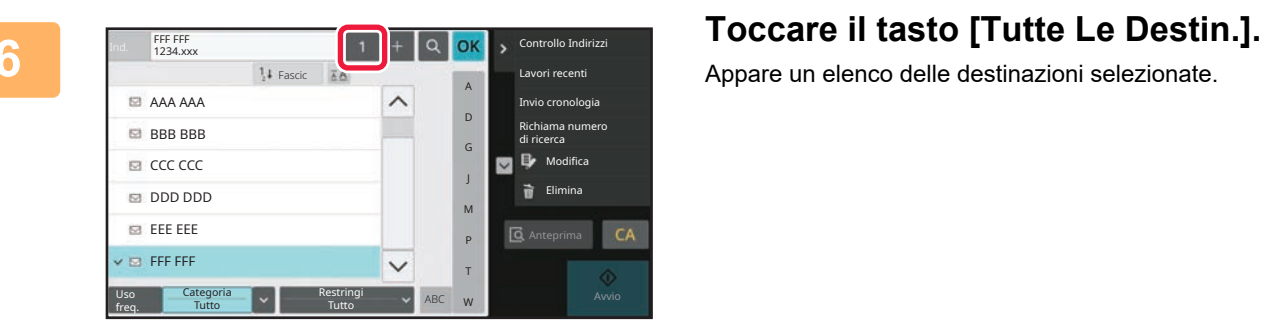

eee@eee.com

Unità loc./

6 O

D

 $B/N$ 

Appare un elenco delle destinazioni selezionate.

**7 Confermare la destinazione.**<br>
Se l'elenco include una destinazione non corretta, toccarla e elenco include una destinazione non corretta, toccarla e poi toccare il tasto [Cancella].

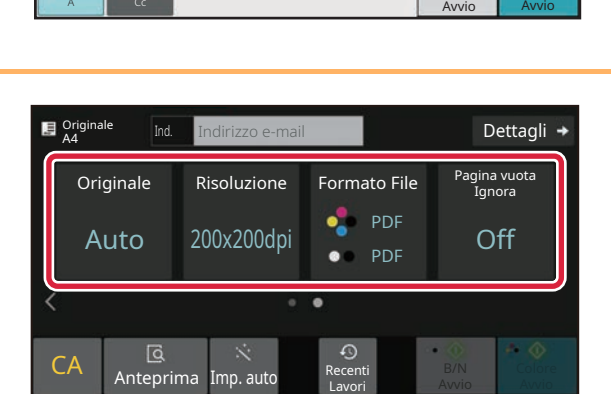

#### **8 E**  $\frac{1}{2}$  **E**  $\frac{1}{2}$  **Index Index E Index E Index E Index E Index E Index E Index E Index E Index E Index E Index E Index E Index E Index E Index E I selezionare le impostazioni.**

Cambiare le impostazioni secondo necessità. In modalità semplice, è possibile abilitare le seguenti funzioni.

- Originale
- Risoluzione
- Formato File
- Pagina vuota Ignora

Per selezionare impostazioni più dettagliate, toccare il tasto [Dettagli] ed effettuare la scelta in modalità normale.

► [Modalità semplice e modalità normale \(pagina 8\)](#page-7-2)

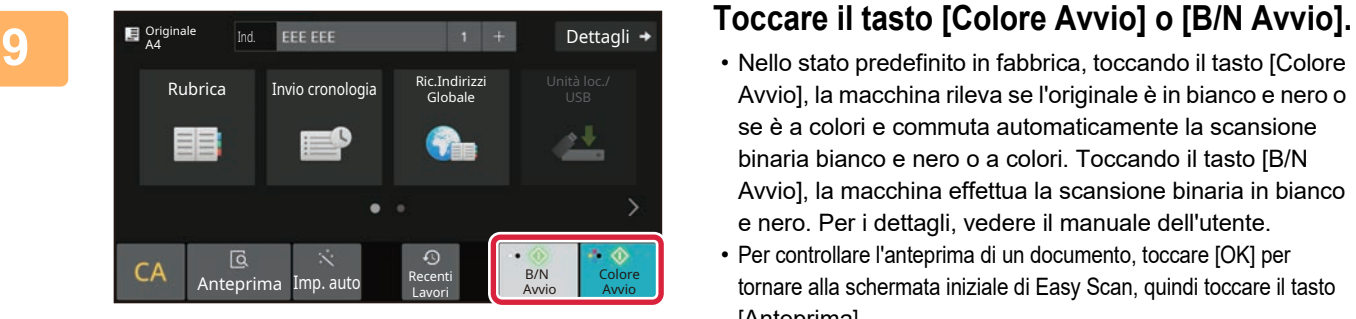

- Nello stato predefinito in fabbrica, toccando il tasto [Colore Avvio], la macchina rileva se l'originale è in bianco e nero o se è a colori e commuta automaticamente la scansione binaria bianco e nero o a colori. Toccando il tasto [B/N Avvio], la macchina effettua la scansione binaria in bianco e nero. Per i dettagli, vedere il manuale dell'utente.
- Per controllare l'anteprima di un documento, toccare [OK] per tornare alla schermata iniziale di Easy Scan, quindi toccare il tasto [Anteprima].
	- ►[SCHERMATA DI ANTEPRIMA \(pagina 9\)](#page-8-0)

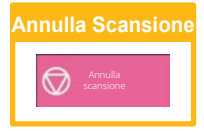

# <span id="page-34-2"></span><span id="page-34-0"></span>**ARCHIVIAZIONE DEI DOCUMENTI**

La funzione di archiviazione dei documenti serve a salvare il documento o l'immagine di stampa nella memoria, quando si esegue una copia, una stampa o un altro lavoro. Successivamente, è possibile stampare o eseguire altre operazioni utilizzando il file salvato.

<span id="page-34-1"></span>Questa sezione presenta numerose funzioni di archiviazione dei documenti.

## **SALVATAGGIO DEL SOLO DOCUMENTO (Scansione su unità locale)**

Scansione su unità locale permette di salvare un documento digitalizzato nella cartella principale o in quella personalizzata.

La procedura di salvataggio di un documento nella cartella principale è spiegata di seguito.

Per salvare una cartella personalizzata, toccare il tasto [Recupero file] nella schermata iniziale, toccare [Scansione su unità loc.] nel pannello operativo e selezionare le impostazioni da salvare. Per maggiori informazioni, vedere il manuale dell'utente.

## **Salvataggio tramite Easy Scan**

È possibile salvare un file nella cartella principale o nella cartella personale (quando è abilitata l'autenticazione dell'utente).

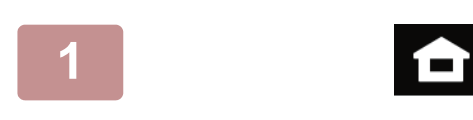

#### 10:15 Easy Fax Sharp OSA Scan Copia semplice

#### **1 Toccare il tasto [Schermata iniziale].**

Appare la schermata iniziale.

#### **2 Toccare l'icona della modalità [Easy Scan].**

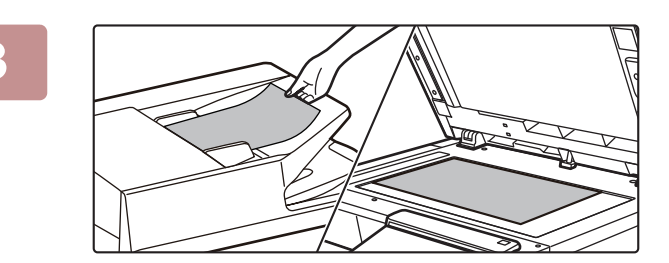

#### **3 Posizionare l'originale.**

Posizionare l'originale nel vassoio dell'alimentatore automatico dei documenti oppure sul piano documenti.

► [POSIZIONAMENTO DEGLI ORIGINALI \(pagina 10\)](#page-9-0)

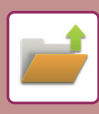

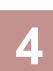

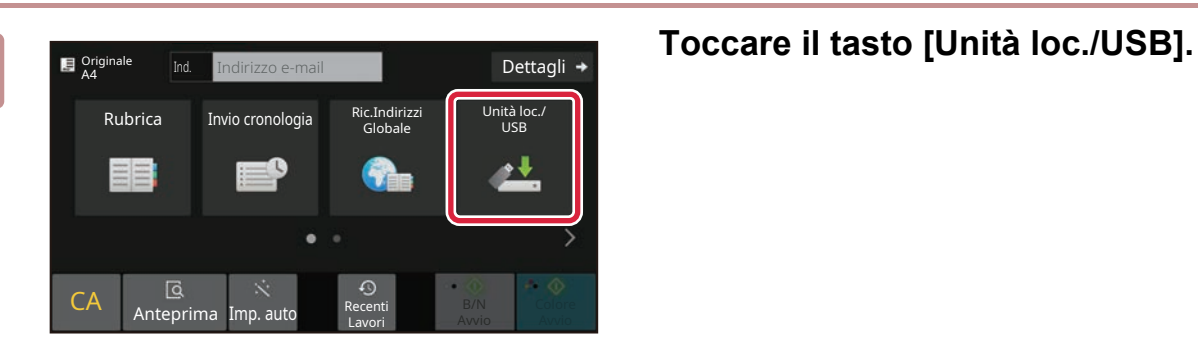

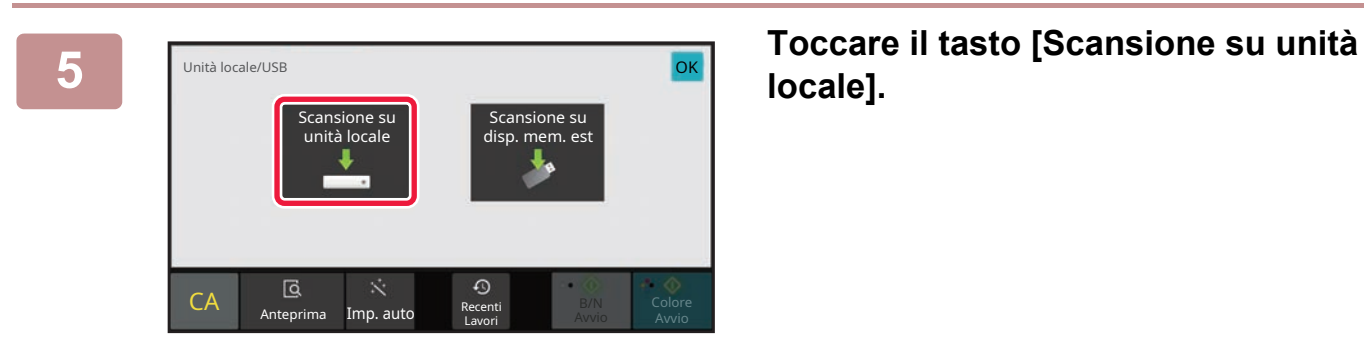

# **locale].**

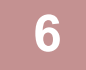

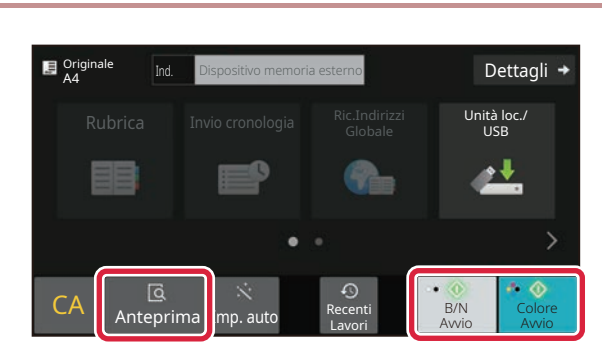

#### **6 E Colore Avvio o E Avariate F E Avariate E E E Avariate E Avariate Avariate Avariate Avariate Avariate Avariate Avariate Avariate Avariate Avariate Avariate Avariate A Avvio].**

Per controllare l'anteprima di un documento, toccare il tasto [Anteprima].

► [SCHERMATA DI ANTEPRIMA \(pagina 9\)](#page-8-0)

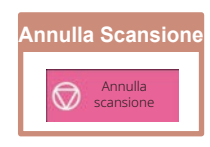

## <span id="page-36-0"></span>**STAMPA DI UN FILE SALVATO**

È possibile richiamare un file salvato dall'archivio dei documenti e stamparlo o trasmetterlo. Inoltre, è possibile stampare i file salvati in un dispositivo di archiviazione USB o in una cartella condivisa. Le operazioni per stampare il file "Copy\_20201010\_112030" salvato nella cartella principale sono spiegate di seguito.

10:15

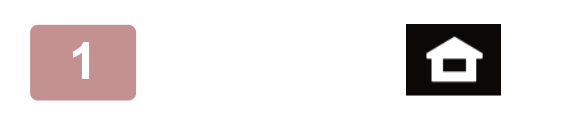

 $\mathsf{Re}$ cupero file  $\|\cdot\|$  F-mail

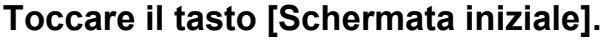

Appare la schermata iniziale.

#### **2 Toccare l'icona della modalità [Recupero file].**

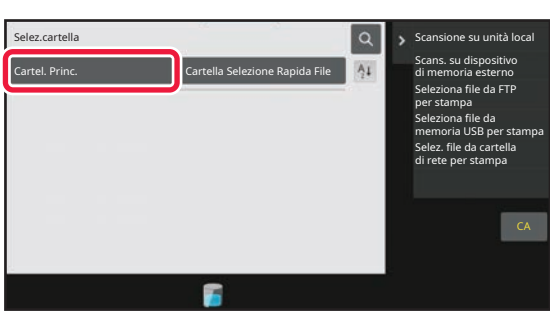

#### **3 Selezionare e stampare il file.**

**(1) Toccare il tasto [Cartel. Princ.].**

**(2) Toccare il tasto corrispondente al file da stampare.**

In questo caso, toccare il tasto "Copy\_20201010\_112030".

Per controllare l'anteprima di un'immagine stampata, toccare [Conferma immagine] nel pannello operativo. Se, dopo la stampa, si desidera eliminare il file, toccare [Stampa ed elimina dati] nel pannello operativo in maniera che appaia  $\overline{\mathbf{v}}$ 

**(3) Toccare il tasto [Stampa adesso].**

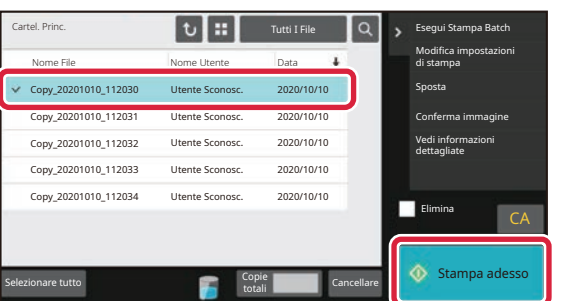

<span id="page-37-2"></span><span id="page-37-0"></span>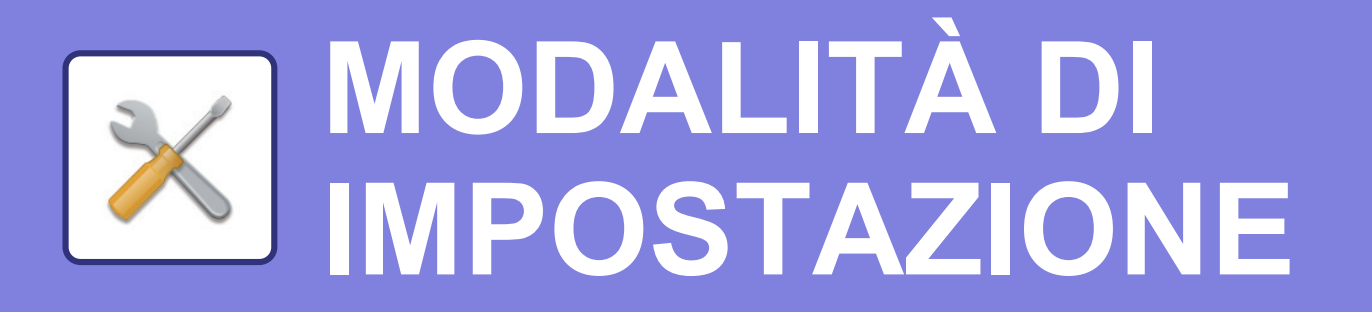

La modalità di impostazione consente di regolare il funzionamento della macchina, in maniera da adeguarsi alle esigenze del proprio ambiente di lavoro. Questa sezione presenta sommariamente diversi aspetti della modalità di impostazione. Per maggiori spiegazioni relative alle impostazioni di sistema, vedere "MODALITÀ DI IMPOSTAZIONE" nel manuale dell'utente.

# <span id="page-37-1"></span>**MODALITÀ DI IMPOSTAZIONE**

È possibile impostare la data e l'ora, salvare le destinazioni dei fax e della scansione, creare le cartelle di archiviazione dei documenti e configurare altre numerose impostazioni relative al funzionamento della macchina nella schermata della modalità di impostazione.

La procedura di apertura della schermata della modalità di impostazione e gli elementi della schermata sono spiegati di seguito.

10:15

Sharp OSA

luminosità

## **VISUALIZZAZIONE DELLA MODALITÀ DI IMPOSTAZIONE SULLA MACCHINA**

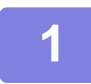

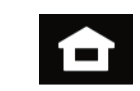

Easy Fax

Impostazioni **I** pnteggio tot. Regolazione

#### **1 Toccare il tasto [Schermata iniziale].**

Appare la schermata iniziale.

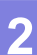

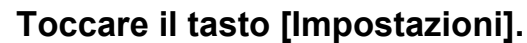

Verrà visualizzata la schermata relativa alla modalità di impostazione.

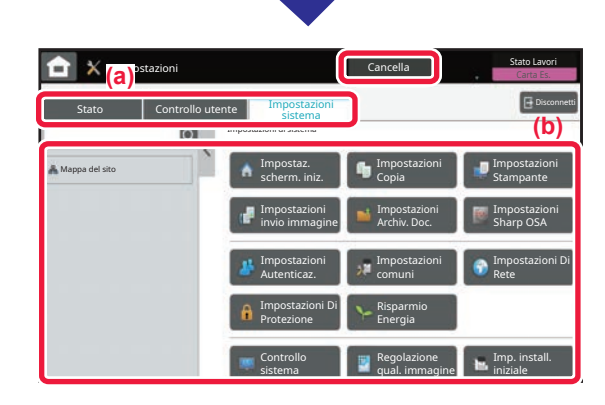

Ingrandisci mod. visual.

Quantità Toner Bk **Stato lavoro di Stato lavoro di Stato lavoro di Stato lavoro di Stato lavoro di Stato lavoro di Stato lavoro di Stato lavoro di Stato lavoro di Stato lavoro di Stato lavoro di Stato lavoro di Stato lavor** 

Manuale Utente

Scan

Copia semplice

> Toccare l'elemento che si desidera configurare nella scheda dei menu (a) o nel menu di impostazione (b). Per uscire dalla modalità di impostazione, toccare il tasto [Cancella].

► [MODALITÀ DI IMPOSTAZIONE QUANDO](#page-38-0)  [L'AMMINISTRATORE HA EFFETTUATO L'ACCESSO](#page-38-0) [\(pagina 39\)](#page-38-0)

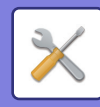

## <span id="page-38-0"></span>**MODALITÀ DI IMPOSTAZIONE QUANDO L'AMMINISTRATORE HA EFFETTUATO L'ACCESSO**

L'amministratore può configurare impostazioni più avanzate rispetto a quelle disponibili per un ospite o un utente. Quando è abilitata l'autenticazione dell'utente, è possibile consentire le impostazioni senza immettere la password dell'amministratore, sulla base dei diritti dell'utente che ha effettuato l'accesso. Per lo stato delle impostazioni, contattare l'amministratore della macchina.

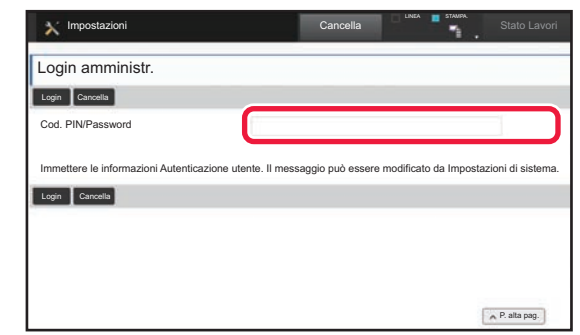

Quando si seleziona un elemento in modalità di impostazione che richiede l'accesso dell'amministratore, apparirà la scherma di accesso dell'amministratore. Per gli elementi disponibili in modalità di impostazione dopo che l'amministratore ha effettuato l'accesso, vedere "MODALITÀ DI IMPOSTAZIONE" nel manuale dell'utente.

## **VISUALIZZAZIONE DELLA MODALITÀ DI IMPOSTAZIONE SULLA PAGINA WEB**

Per informazioni su come visualizzare le pagine web, vedere [ACCESSO AL SERVER WEB NELLA MACCHINA \(pagina](#page-17-0)  [18\)](#page-17-0).

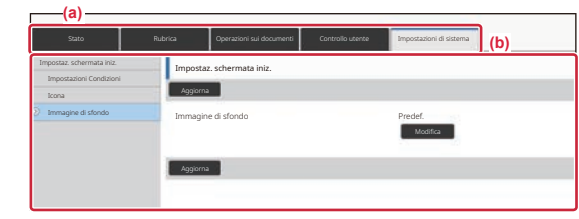

Dalla scheda Menu (a) e dal menu Impostazioni (b), fare clic sulla voce che si desidera impostare. Per uscire dalla modalità di impostazione, chiudere il browser Web.

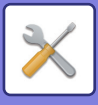

## **COS'È POSSIBILE FARE NELLA MODALITÀ DI IMPOSTAZIONE**

In modalità di impostazione, è possibile configurare le impostazioni riportate di seguito.

Alcune impostazioni potrebbero non apparire nel pannello a sfioramento della macchina o nel browser Web del computer. Alcune impostazioni potrebbero non apparire a causa delle caratteristiche tecniche della macchina e delle periferiche installate.

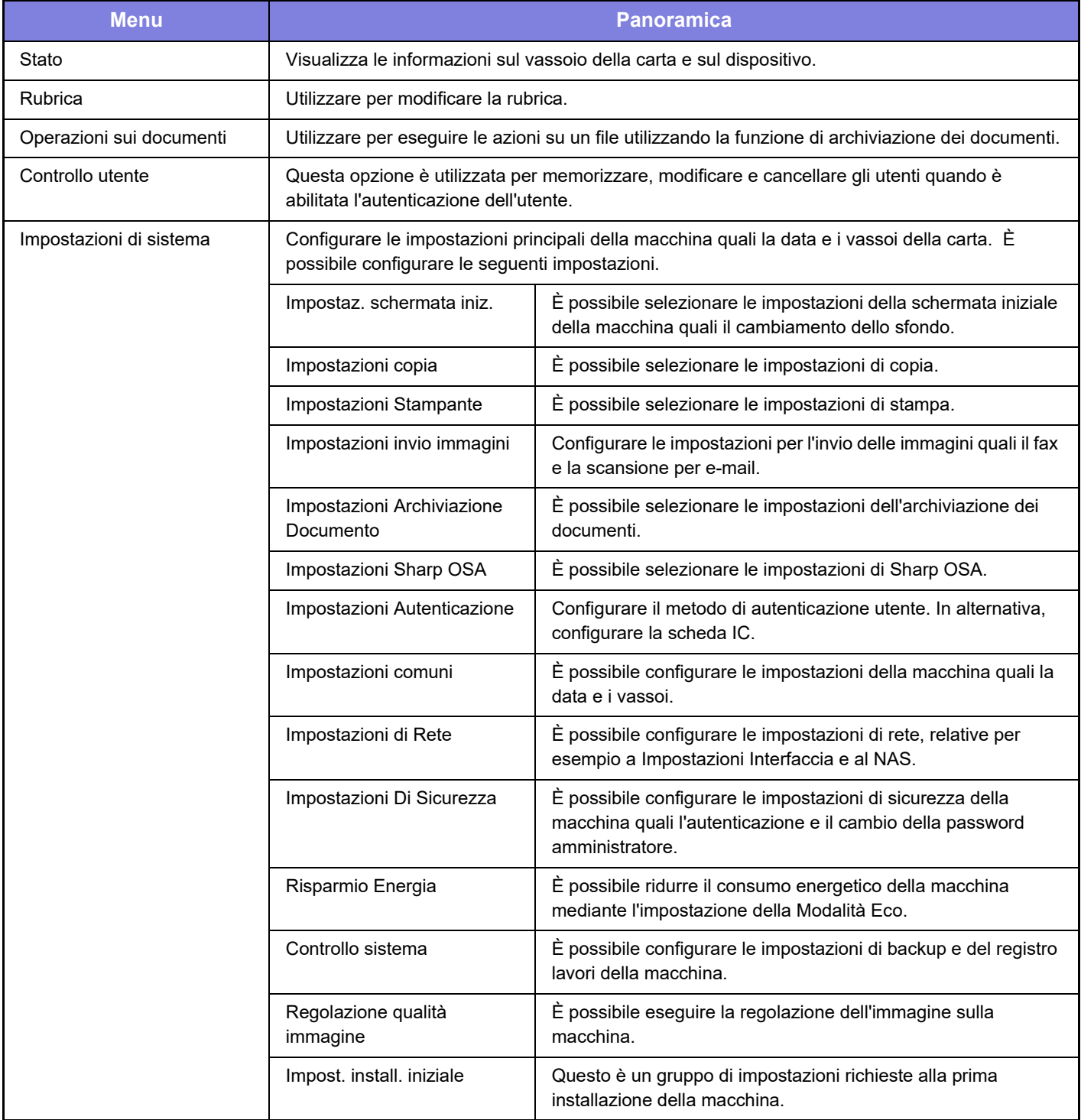

#### **Nota bene**

- Per informazioni sul proprio sistema operativo, consultare il relativo manuale o la Guida in linea.
- Le spiegazioni delle schermate e delle procedure riguardano principalmente Windows 10® nell'ambiente Windows. Le schermate possono variare a seconda della versione del sistema operativo o dell'applicazione software in uso.
- Le spiegazioni delle schermate e delle procedure relative all'ambiente macOS si basano su macOS 11, qualora si utilizzi macOS. Le schermate possono variare a seconda della versione del sistema operativo o dell'applicazione software in uso.
- Ogni volta che nel manuale si legge "BP-xxxxx", sostituire a "xxxxx" il nome del proprio modello.
- È stata riposta molta attenzione nella realizzazione di questo manuale. In caso di commenti o domande ad esso relativi, contattare il rivenditore o il centro di assistenza SHARP più vicino.
- Questo prodotto è stato sottoposto a rigorose procedure di controllo della qualità e di ispezione. Nell'improbabile caso in cui si rilevassero difetti o altri problemi, contattare il rivenditore o il centro di assistenza SHARP più vicino.
- A eccezione dei casi previsti dalla legge, SHARP non è responsabile per malfunzionamenti verificatisi durante l'utilizzo del prodotto o delle sue opzioni o per rotture dovute a errato funzionamento del prodotto e delle sue opzioni o per altre rotture o per qualsiasi altro danno che si possa verificare a causa dell'uso del prodotto.

#### **Avvertenza**

- Senza il preventivo consenso scritto, è vietato riprodurre, adattare o tradurre i contenuti del manuale, fatta eccezione per i casi previsti dalle leggi sui diritti d'autore.
- Tutte le informazioni contenute nel presente manuale sono soggette a modifica senza preavviso.

#### **Illustrazioni, pannello di controllo e pannello a sfioramento panel di questo manuale**

Le periferiche sono generalmente moduli opzionali; tuttavia, in qualche modello, alcune di esse sono parte integrante dell'apparecchiatura standard.

Le spiegazioni riportate nel presente manuale presuppongono l'installazione di un cassetto della carta sul modello BP-B547WD. Per alcune funzioni e procedure, le spiegazioni presuppongono l'installazione di ulteriori periferiche.

Le schermate di visualizzazione, i messaggi e i nomi dei tasti mostrati nel manuale possono differire da quelli presenti effettivamente sulla macchina per miglioramenti e modifiche apportati alla stessa.

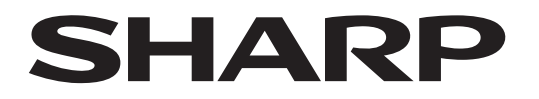

**SHARP CORPORATION** 

Version 02a / bpb547wd\_qsg\_02a\_it